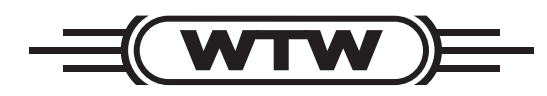

**Operating manual**

# **pH 3310**

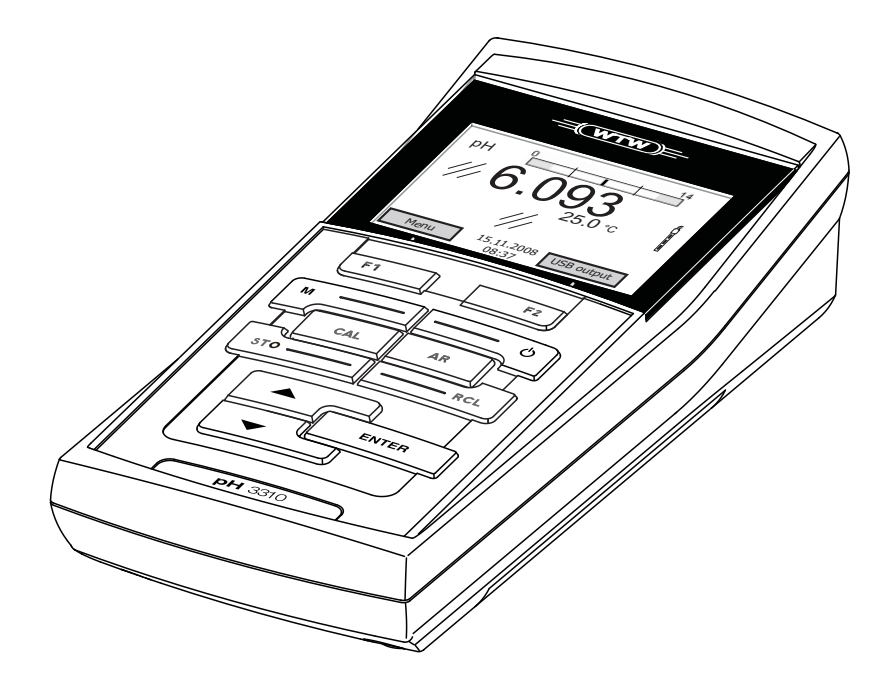

**pH meter**

ba75802e05 09/2011

**Accuracy when going to press** The use of advanced technology and the high quality standard of our instruments are the result of a continuous development. This may result in differences between this operating manual and your meter. Also, we cannot guarantee that there are absolutely no errors in this manual. Therefore, we are sure you will understand that we cannot accept any legal claims resulting from the data, figures or descriptions.

**Copyright** © Weilheim 2008, WTW GmbH Reproduction in whole - or even in part - is prohibited without the express written permission of WTW GmbH, Weilheim. Printed in Germany.

# **pH 3310 - Contents**

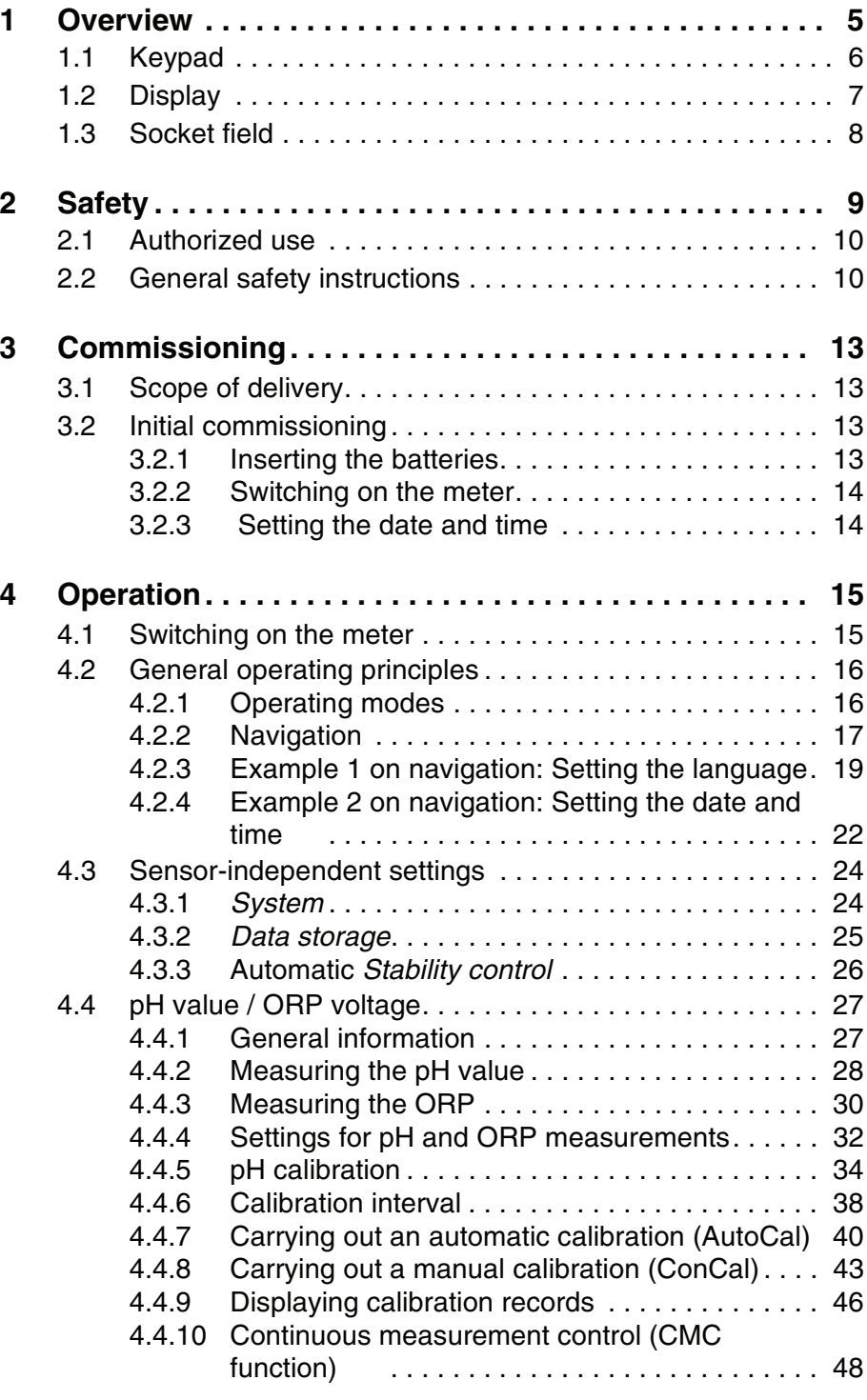

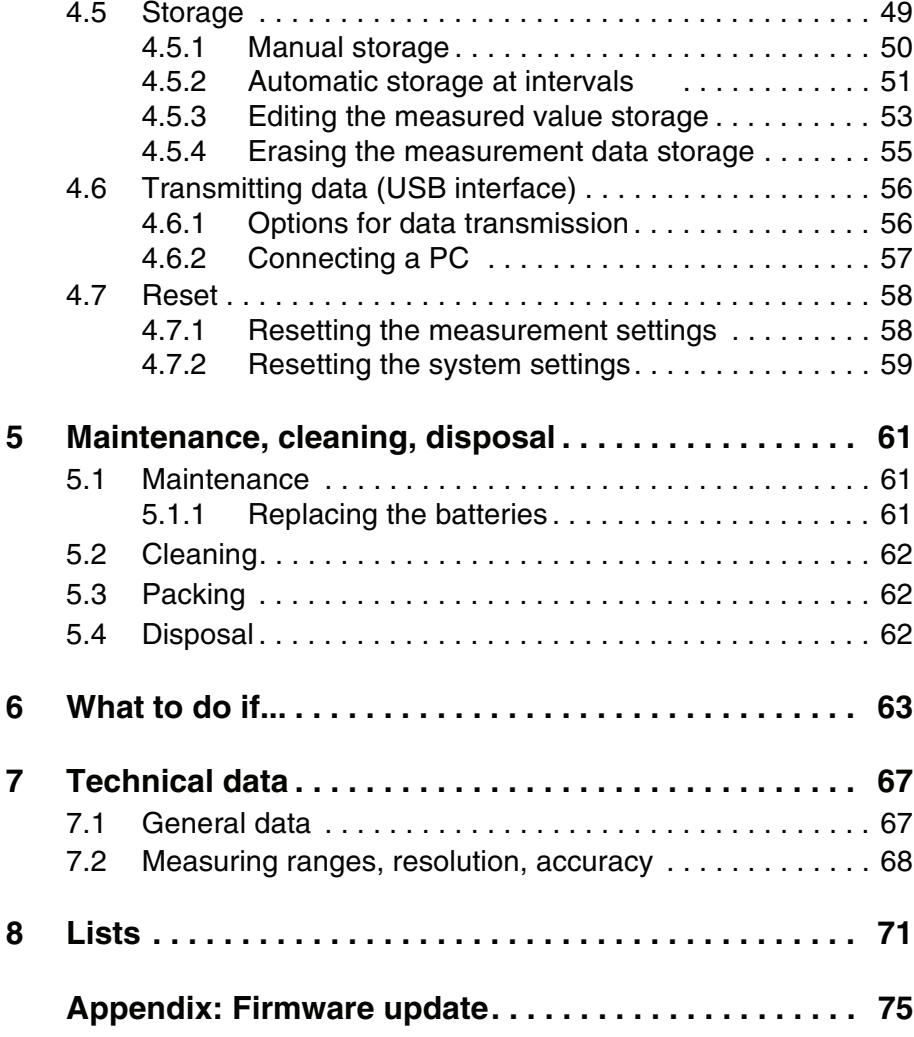

# <span id="page-4-0"></span>**1 Overview**

The compact pH 3310 precision pH meter enables you to perform pH measurements rapidly and reliably. The pH 3310 provides the maximum degree of operating comfort, reliability and measuring certainty for all applications.

The proven calibration procedures and automatic stability control function (AR) support your work with the pH meter.

The USB interface can be used for data transmission to a PC and for software updates of the meter.

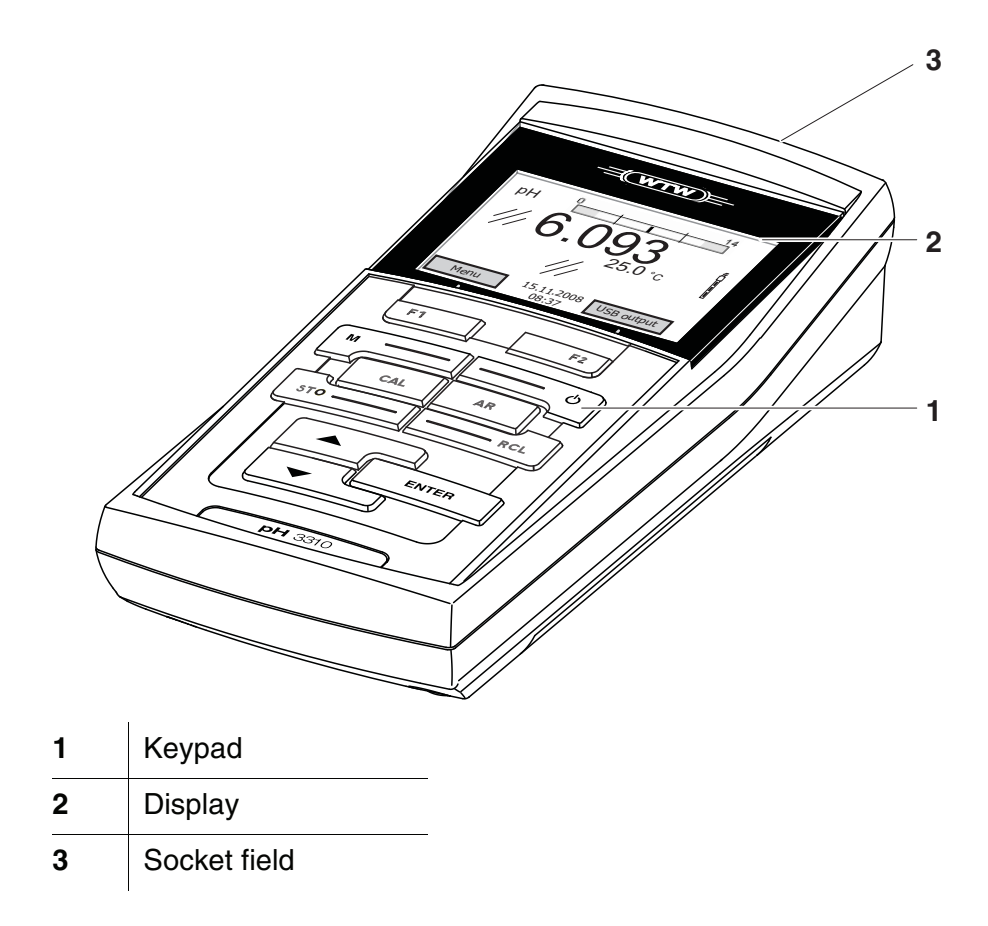

# <span id="page-5-1"></span><span id="page-5-0"></span>**1.1 Keypad**

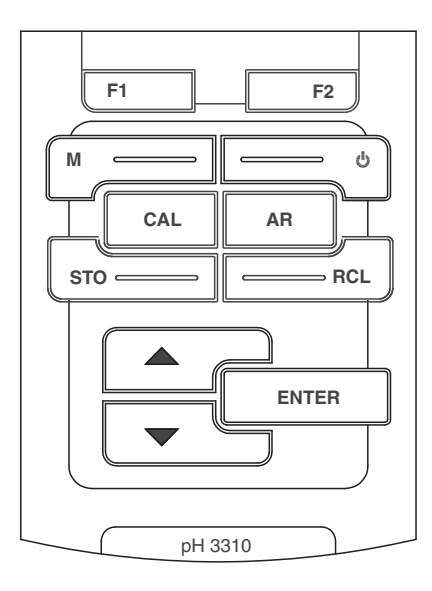

In this operating manual, keys are indicated by brackets <..> . The key symbol (e.g. **<ENTER>**) generally indicates a short keystroke (under 2 sec) in this operating manual. A long keystroke (approx. 2 sec) is indicated by the underscore behind the key symbol (e.g. **<ENTER**\_**>**).

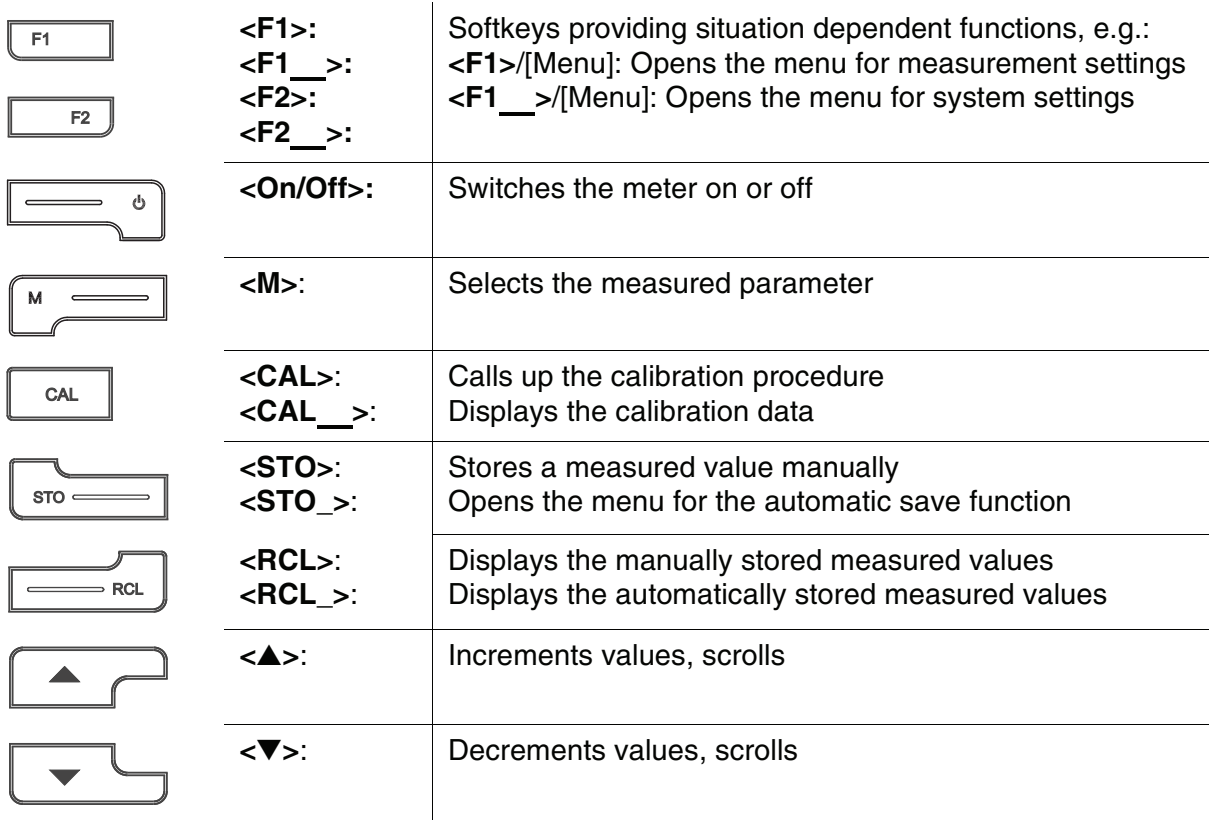

Í

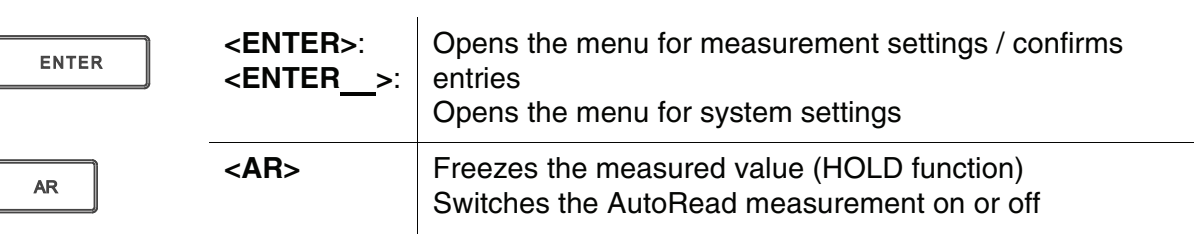

# <span id="page-6-1"></span><span id="page-6-0"></span>**1.2 Display**

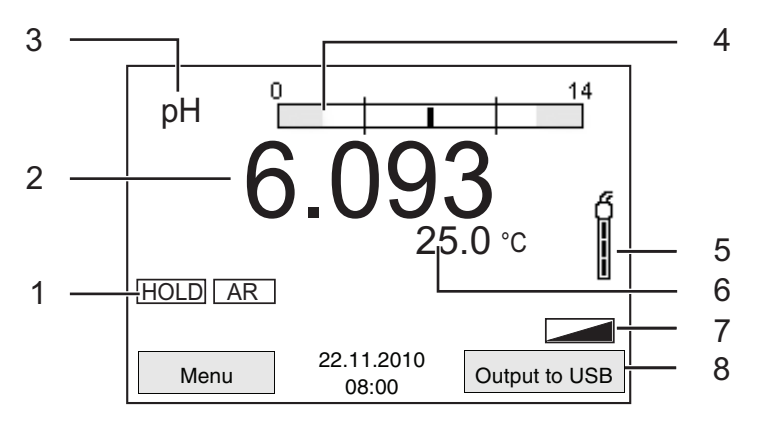

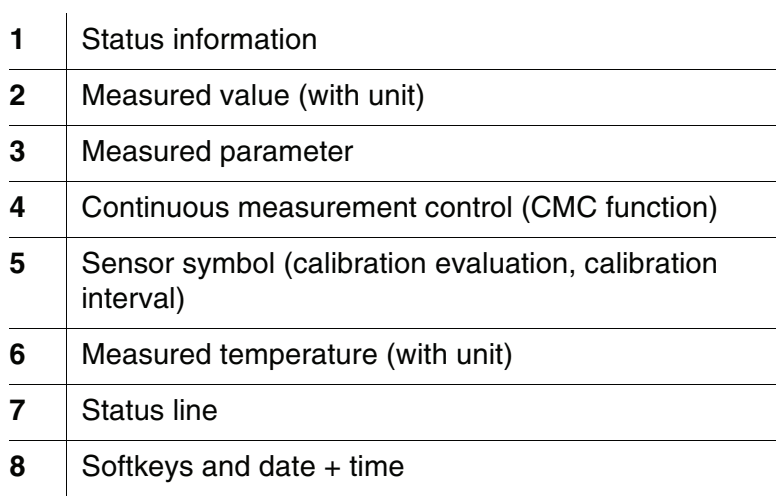

#### **Function display indicators**

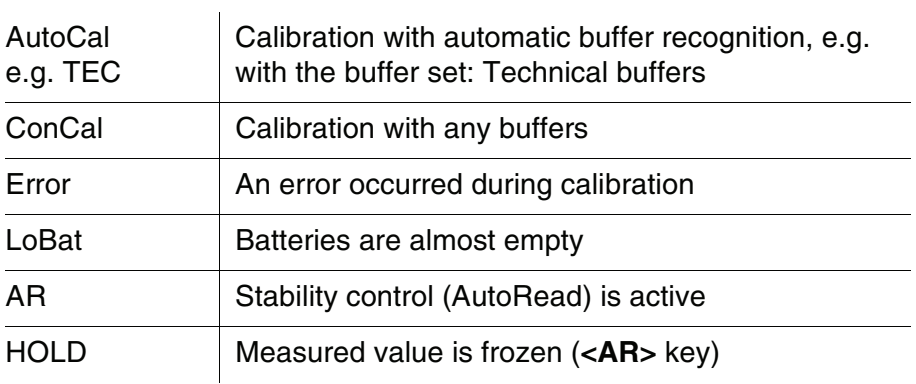

#### <span id="page-7-0"></span>**1.3 Socket field**

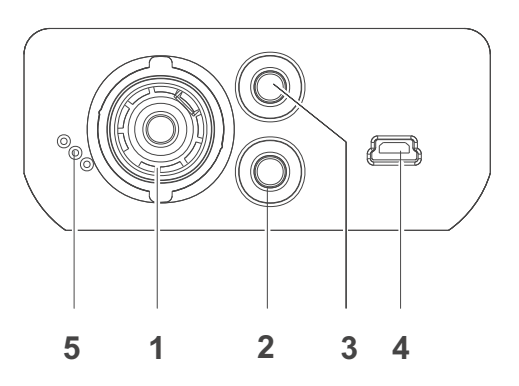

#### Connectors:

 $\alpha$ 

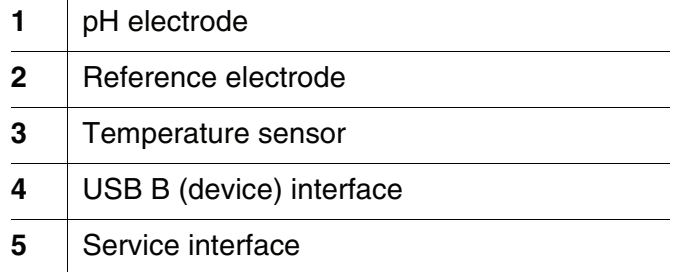

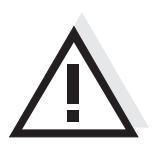

#### **Caution**

**Only connect sensors to the meter that cannot return any voltages or currents that are not allowed (> SELV and > current circuit with current limiting).** 

**Almost all customary sensors fulfill these conditions.**

# <span id="page-8-0"></span>**2 Safety**

This operating manual contains basic instructions that you must follow during the commissioning, operation and maintenance of the meter. Consequently, all responsible personnel must read this operating manual before working with the meter. The operating manual must always be available within the vicinity of the meter.

**Target group** The meter was developed for work in the field and in the laboratory. Thus, we assume that, as a result of their professional training and experience, the operators will know the necessary safety precautions to take when handling chemicals.

**Safety instructions** Safety instructions in this operating manual are indicated by the warning symbol (triangle) in the left column. The signal word (e.g. "Caution") indicates the level of danger:

#### **Warning**

**indicates instructions that must be followed precisely in order to avoid possibly great dangers to personnel.**

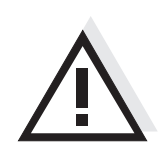

#### **Caution**

**indicates instructions that must be followed precisely in order to avoid the possibility of slight injuries or damage to the meter or the environment.**

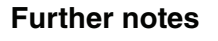

#### **Note** indicates notes that draw your attention to special features.

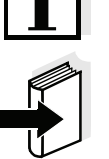

**Note**

indicates cross-references to other documents, e.g. operating manuals.

### <span id="page-9-0"></span>**2.1 Authorized use**

This meter is authorized exclusively for pH and ORP measurements in a laboratory or field environment.

The technical specifications as given in [chapter 7 TECHNICAL](#page-66-2) DATA must be observed. Only the operation and running of the meter according to the instructions given in this operating manual is authorized. Any other use is considered **unauthorized**.

### <span id="page-9-1"></span>**2.2 General safety instructions**

This meter is constructed and tested in compliance with the IEC 1010 safety regulations for electronic measuring instruments. It left the factory in a safe and secure technical condition.

**Function and operational safety** The smooth functioning and operational safety of the meter can only be guaranteed if the generally applicable safety measures and the specific safety instructions in this operating manual are followed during operation.

> The smooth functioning and operational safety of the meter can only be guaranteed under the environmental conditions that are specified in [chapter 7 TECHNICAL](#page-66-2) DATA.

> If the meter was transported from a cold environment to a warm environment, the formation of condensate can lead to the faulty functioning of the meter. In this event, wait until the temperature of the meter reaches room temperature before putting the meter back into operation.

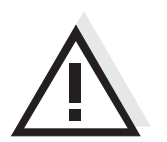

#### **Caution**

**The meter is only allowed to be opened by authorized personnel.**

**Safe operation** If safe operation is no longer possible, the meter must be taken out of service and secured against inadvertent operation! Safe operation is no longer possible if the meter:

- has been damaged in transport
- has been stored under adverse conditions for a lengthy period of time
- is visibly damaged
- no longer operates as described in this manual.

If you are in any doubt, please contact the supplier of the meter.

#### **Obligations of the purchaser**

The purchaser of this meter must ensure that the following laws and guidelines are observed when using dangerous substances:

- EEC directives for protective labor legislation
- National protective labor legislation
- Safety regulations
- Safety datasheets of the chemical manufacturers.

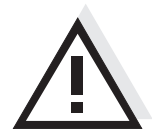

#### **Caution**

**In addition to the safety instructions mentioned here, also follow the safety instructions of the sensors used. The operating manuals of the sensors are available on the supplied CD and on the Internet under www.WTW.com.**

# <span id="page-12-0"></span>**3 Commissioning**

#### <span id="page-12-1"></span>**3.1 Scope of delivery**

- pH meter, pH 3310
- 4 batteries 1.5 V Mignon type AA
- Short instructions
- CD-ROM with detailed operating manual

### <span id="page-12-2"></span>**3.2 Initial commissioning**

Perform the following activities:

- Insert the supplied batteries
- Switch on the meter
- Set the date and time

#### <span id="page-12-3"></span>**3.2.1 Inserting the batteries**

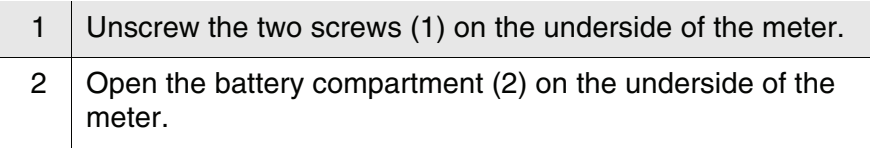

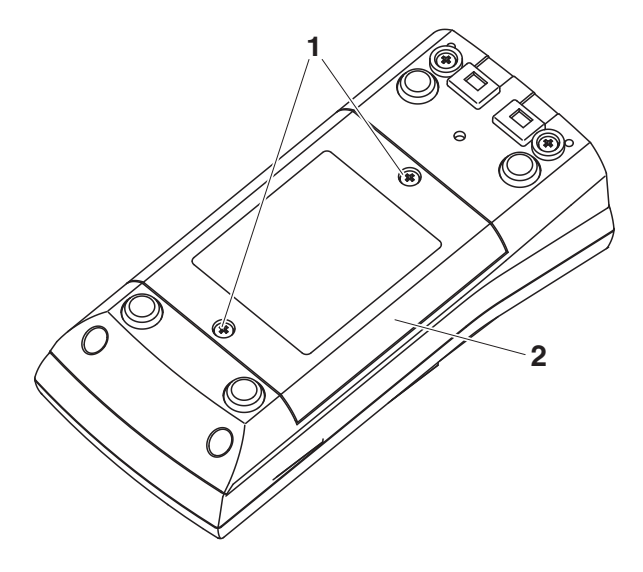

3 | Place four batteries (type Mignon AA) in the battery compartment.

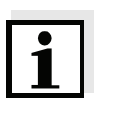

#### **Note**

Alternatively, you can also use Ni-MH rechargeable batteries (type Mignon AA). In order to charge the batteries, an external charging device is required.

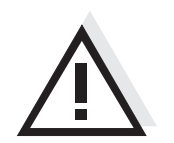

#### **Caution**

**Make sure that the poles of the batteries are positioned correctly. The ± signs on the batteries must correspond to the ± signs in the battery compartment.** 

4 Close the battery compartment (2) and tighten the screws (1).

#### <span id="page-13-0"></span>**3.2.2 Switching on the meter**

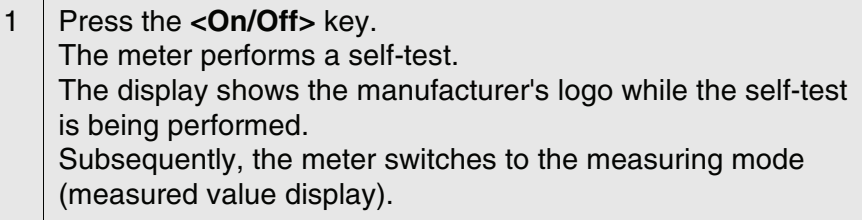

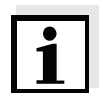

#### **Note**

The meter has an energy saving feature to avoid unnecessary battery depletion.

The energy saving feature switches off the meter if no key is pressed during the adjusted interval. (How to set the switch-off interval, see [section 4.3.1\)](#page-23-2).

#### <span id="page-13-1"></span>**3.2.3 Setting the date and time**

1 See [section 4.2.4](#page-21-1)

# <span id="page-14-0"></span>**4 Operation**

#### <span id="page-14-1"></span>**4.1 Switching on the meter**

**Switching on** Press the **<On/Off** > key.

The meter performs a self-test.

The display shows the manufacturer's logo while the self-test is being performed.

The measured value display appears.

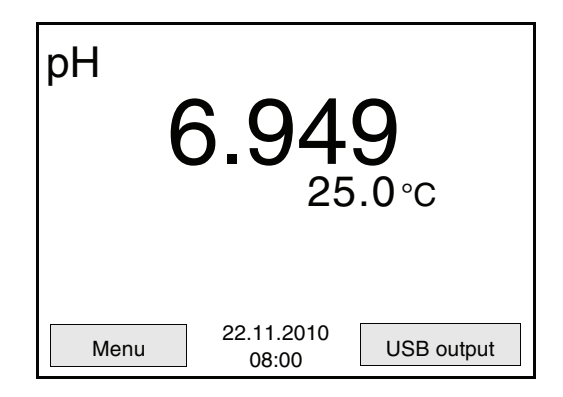

**Switching off** Press the **<On/Off>** key.

**Automatic switch-off** The instrument has an automatic switch-off function in order to save the batteries (see [section 4.3.1\)](#page-23-1). The automatic switch-off switches off the meter if no key is pressed for an adjustable period.

The automatic switch-off is not active

- $\bullet$  if the communication cable is connected
- if the *Autom. saving* function is active, or with automatic data transmission

**Display illumination** The meter automatically switches off the display illumination if no key has been pressed for 15 seconds. The illumination is switched on with the next keystroke again.

> You can also generally switch the display illumination on or off (see [section 4.3.1\)](#page-23-1).

#### <span id="page-15-0"></span>**4.2 General operating principles**

This section contains basic information on the operation of the pH 3310.

**Operating elements, display** An overview of the operating elements and the display is given in [section 1.1](#page-5-1) and [section 1.2.](#page-6-1)

**Operating modes, navigation** An overview of the operating modes and navigation of the pH 3310 is given in [section 4.2.1](#page-15-1) and [section 4.2.2](#page-16-0).

#### <span id="page-15-1"></span>**4.2.1 Operating modes**

The meter has the following operating modes:

- Measurement The measurement data of the connected sensor is shown in the measured value display
- Calibration The course of a calibration with calibration information, functions and settings is displayed
- Storage in memory The meter stores measuring data manually or automatically
- Transmitting data The meter transmits measuring data and calibration records to the USB interface automatically or manually.
- Setting

The system menu or a sensor menu with submenus, settings and functions is displayed

#### <span id="page-16-0"></span>**4.2.2 Navigation**

**Measured value display** In the measured value display, you can

- open the menu for calibration and measurement settings with **<F1>** (short keystroke).
- $\bullet$  open the *Storage & config* menu with the sensor-independent settings by pressing **<F1**\_**>** (long keystroke, approx. 2 s on **<F1>**).
- change the display in the selected measuring window (e. g. pH <−> mV) by pressing **<M>**.

**Menus and dialogs** The menus for settings and dialogs in procedures contain further submenus. The selection is made with the **<**▲><▼**>** keys. The current selection is displayed with a frame.

• Submenus

The name of the submenu is displayed at the upper edge of the frame. Submenus are opened by confirming with **<ENTER>**. Example:

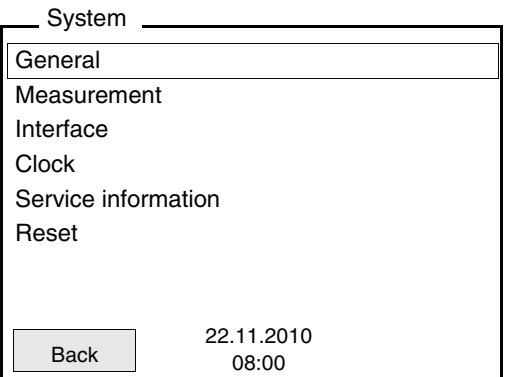

**•** Settings

Settings are indicated by a colon. The current setting is displayed on the right-hand side. The setting mode is opened with **<ENTER>**. Subsequently, the setting can be changed with **<**▲><▼**>** and **<ENTER>**. Example:

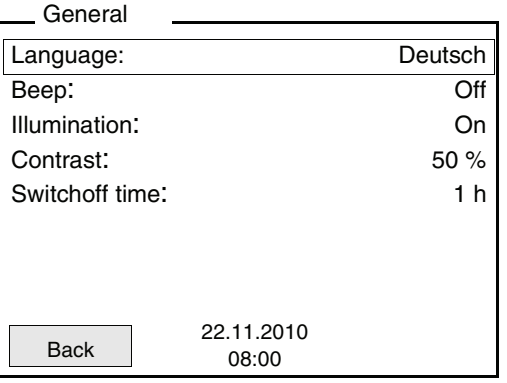

#### **•** Functions

Functions are designated by the name of the function. They are immediately carried out by confirming with **<ENTER>**. Example: Display the *Calibration record* function.

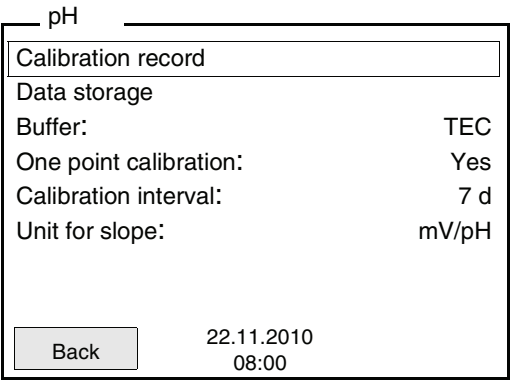

#### **Messages** Information is marked by the **i** symbol. It cannot be selected. **Example:**

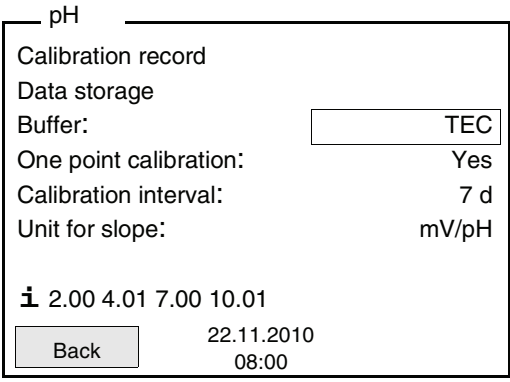

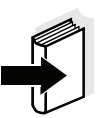

#### **Note**

The principles of navigation are explained in the two following sections by reference of examples:

- Setting the language ([section 4.2.3](#page-18-0))
- Setting the date and time (see [section 4.2.4](#page-21-0)).

#### <span id="page-18-0"></span>**4.2.3 Example 1 on navigation: Setting the language**

1 Press the **<On/Off>** key. The measured value display appears. The instrument is in the measuring mode.

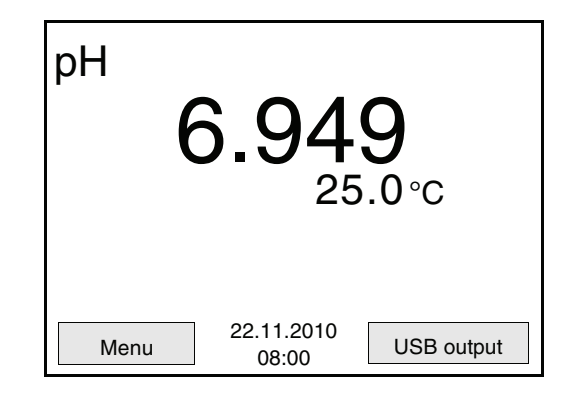

<sup>2</sup> Using **<F1**\_**>**/[Menu] open the *Storage & config* menu. The instrument is in the setting mode.

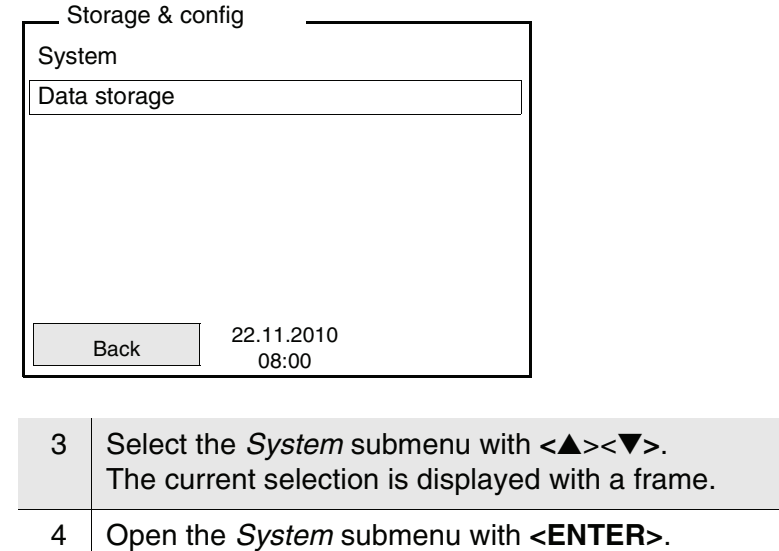

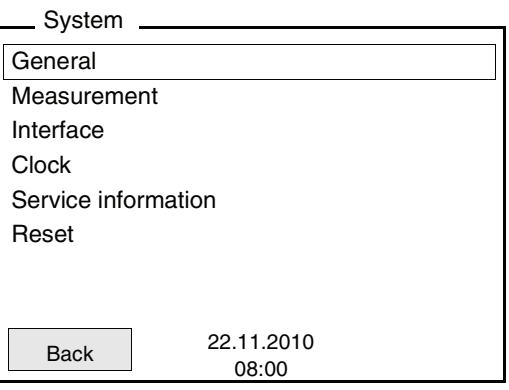

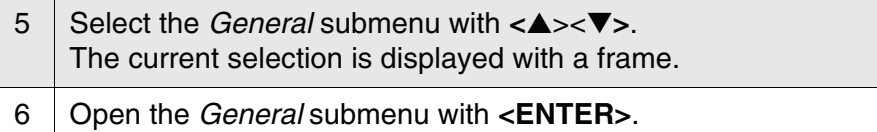

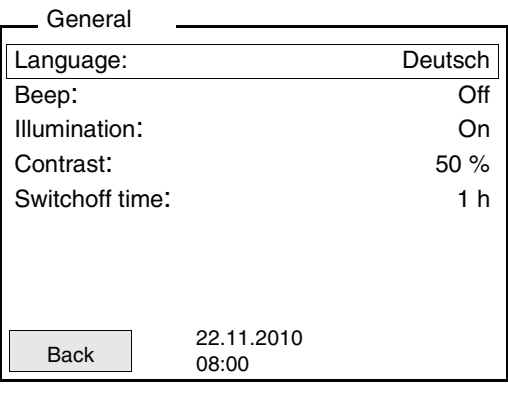

- 
- 7 Open the setting mode for the *Language* with **<ENTER>**.

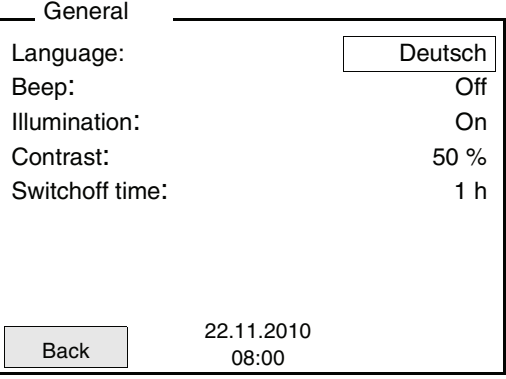

8 Select the required language with **<**▲><▼**>**.

9 Confirm the setting with **<ENTER>**. The meter switches to the measuring mode. The selected language is active.

#### <span id="page-21-1"></span><span id="page-21-0"></span>**4.2.4 Example 2 on navigation: Setting the date and time**

The meter has a clock with a date function. The date and time are indicated in the status line of the measured value display. When storing measured values and calibrating, the current date and time are automatically stored as well.

The correct setting of the date and time and date format is important for the following functions and displays:

- Current date and time
- Calibration date
- $\bullet$  Identification of stored measured values.

Therefore, check the time at regular intervals.

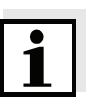

#### **Note**

After a fall of the supply voltage (empty batteries), the date and time are reset to 01.01.2008 00, 00:00 hours.

**Setting the date, time and date format**

The date format can be switched from the display of day, month, year (*dd.mm.yyyy*) to the display of month, day, year (*mm/dd/yyyy* or *mm.dd.yyyy*).

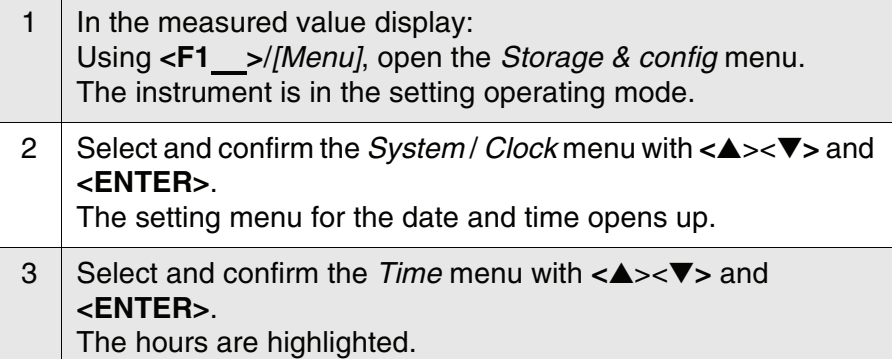

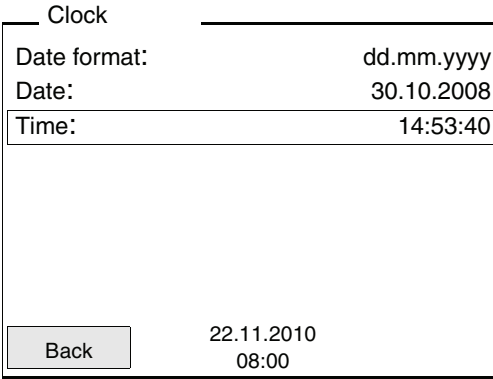

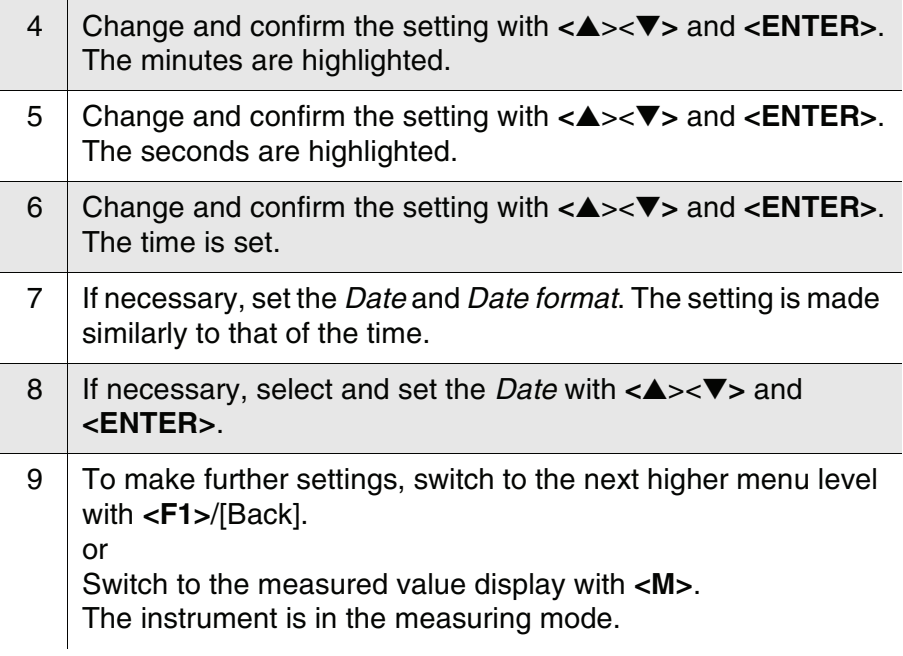

#### <span id="page-23-0"></span>**4.3 Sensor-independent settings**

The *Storage & config* menu comprises the following settings:

- *System* (see [section 4.3.1\)](#page-23-1).
- *Data storage* (see [section 4.3.1](#page-23-1))

#### <span id="page-23-2"></span><span id="page-23-1"></span>**4.3.1** *System*

**Overview** The following sensor-independent meter characteristics can be adjusted in the *Storage & config*/*System* menu:

- Menu language
- **•** Beep on keystroke
- **•** Illumination
- Display contrast
- Interval of the automatic switch-off
- Data interface
- Clock and date function
- Reset of all sensor-independent system settings to the default condition
- **Settings** To open the *Storage & config* menu, press the **<F1**\_**>**/[Menu] or **<ENTER>**key in the measured value display. After completing the settings, switch to the measured value display with **<M>**.

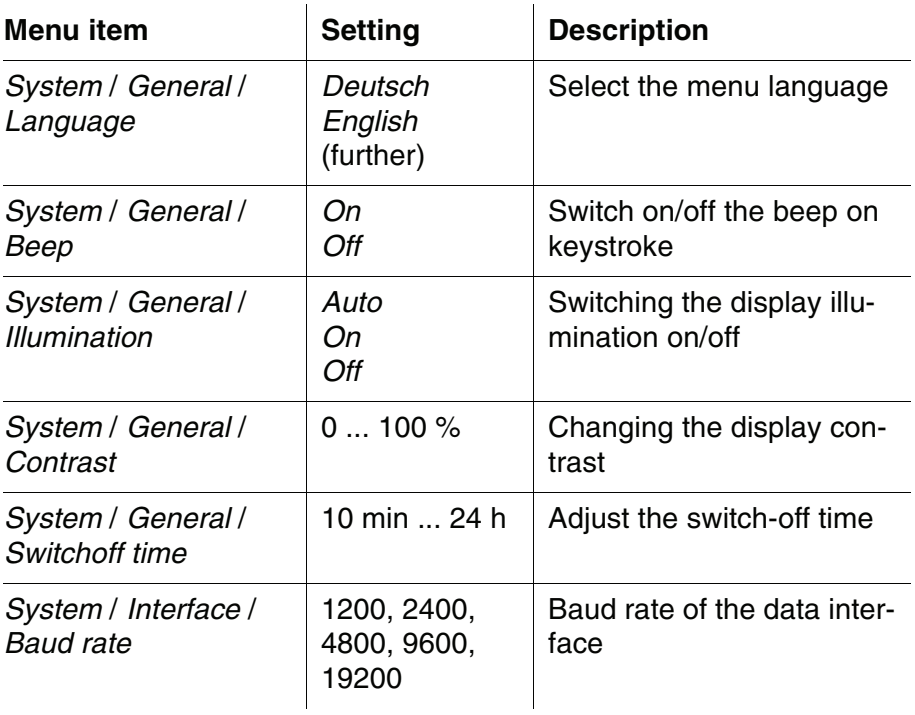

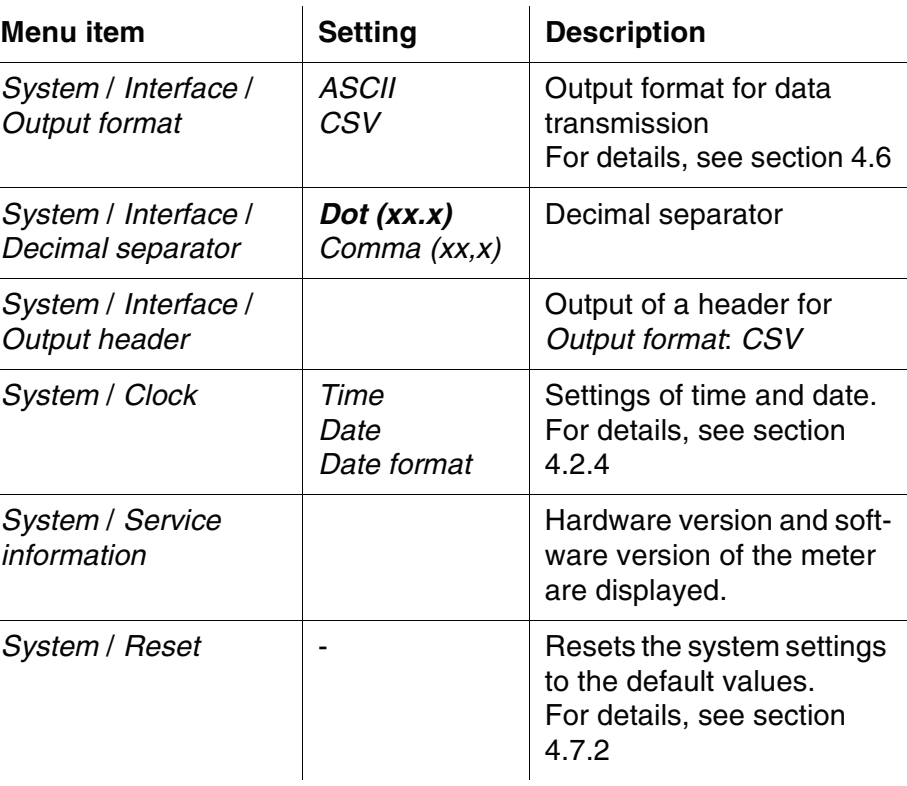

### <span id="page-24-0"></span>**4.3.2** *Data storage*

This menu contains all functions to display, edit and erase stored measured values and calibration records.

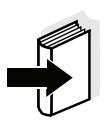

#### **Note**

Detailed information on the storage functions of the pH 3310 is given in [section 4.5.](#page-48-0)

#### <span id="page-25-0"></span>**4.3.3 Automatic** *Stability control*

The automatic *Stability control* function continuously checks the stability of the measurement signal. The stability has a considerable impact on the reproducibility of measured values.

You can activate or switch off the automatic *Stability control* function (see [section 4.3.1](#page-23-1)).

The measured parameter flashes on the display

- as soon as the measured value is outside the allowed stability range
- if you switch over between the measured parameters with **<M>**.
- if the automatic *Stability control* function is switched off.

#### <span id="page-26-0"></span>**4.4 pH value / ORP voltage**

#### <span id="page-26-1"></span>**4.4.1 General information**

You can measure the following variables:

- pH value [ ]
- $\bullet$  ORP  $[mV]$

#### **Warning**

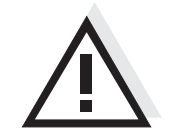

**When a grounded PC is connected, measurements cannot be performed in grounded media as incorrect values would result. The USB-A (Device) is not galvanically isolated.**

**Temperature measurement** For reproducible pH measurements, it is essential to measure the temperature of the test sample.

You have the following possibilities to measure the temperature:

- Automatic measurement of the temperature by the temperature sensor (NTC30 or Pt1000) integrated in electrode.
- Manual determination and input of the temperature.

The meter recognizes whether a suitable sensor is connected and automatically switches on the temperature measurement.

The display of the temperature indicates the active temperature measuring mode:

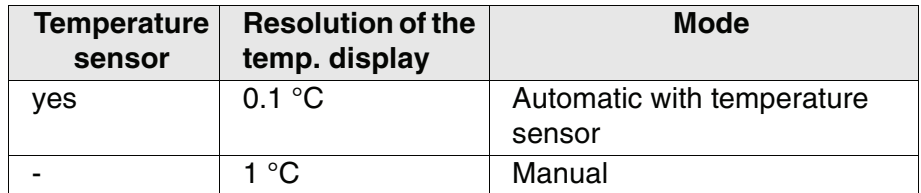

**Preparatory activities** Perform the following preparatory activities when you want to measure:

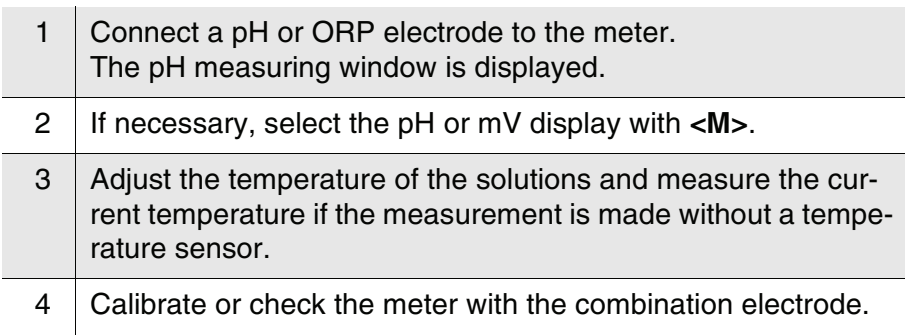

#### <span id="page-27-0"></span>**4.4.2 Measuring the pH value**

- 1 Perform the preparatory activities according to [section 4.4.1](#page-26-1).
- 2 | Immerse the pH electrode in the test sample.

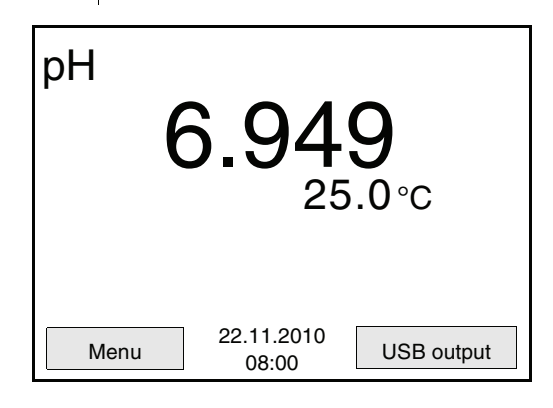

3 Select the pH or mV display with **<M>**.

**Stability control (AutoRead )** The stability control function (AutoRead) continually checks the stability of the measurement signal. The stability has a considerable impact on the reproducibility of measured values.

The measured parameter flashes on the display

- as soon as the measured value is outside the stability range
- when the automatic *Stability control* is switched off.

You can start the *Stability control* manually at any time, irrespective of the setting for automatic *Stability control* (see [page 26](#page-25-0)) in the *System* menu.

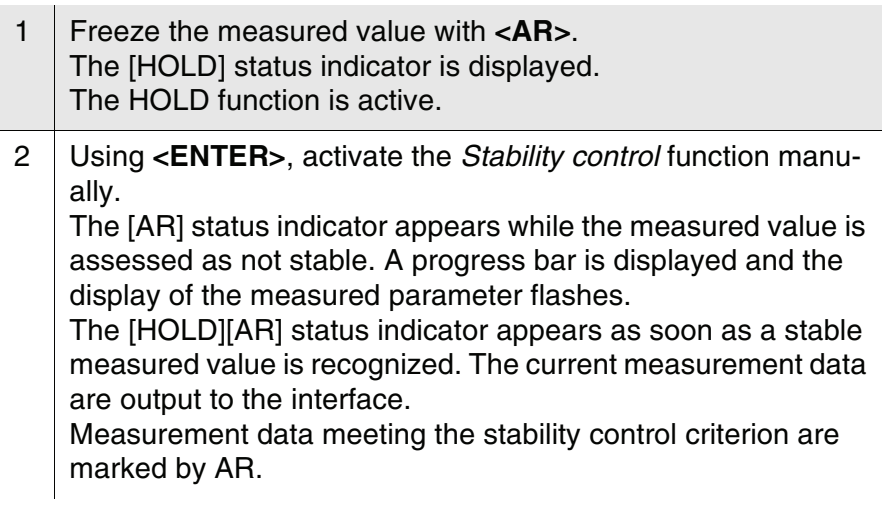

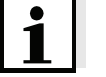

#### **Note**

You can prematurely terminate the *Stability control* function manually

with **<ENTER>** at any time. If the *Stability control* function is prematurely terminated, the current measurement data are output to the interface without AutoRead info.

3 Using **<ENTER>**, start a further measurement with stability control. or Release the frozen measured value again with **<AR>** or **<M>**. The [AR] status display disappears. The display switches back to the previous representation.

**Criteria for a stable measured value** The *Stability control* function checks whether the measured values are stable within the monitored time interval.

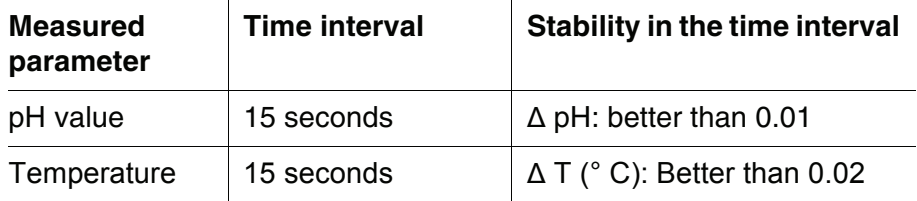

The minimum duration until a measured value is assessed as stable is the monitored time interval. The actual duration is mostly longer.

<span id="page-29-0"></span>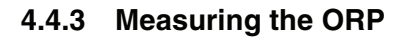

#### **Note**

ORP electrodes are not calibrated. However, you can check ORP electrodes using a test solution.

- 1 Perform the preparatory activities according to [section 4.4.1](#page-26-1).
- 2 Submerse the ORP electrode in the sample.

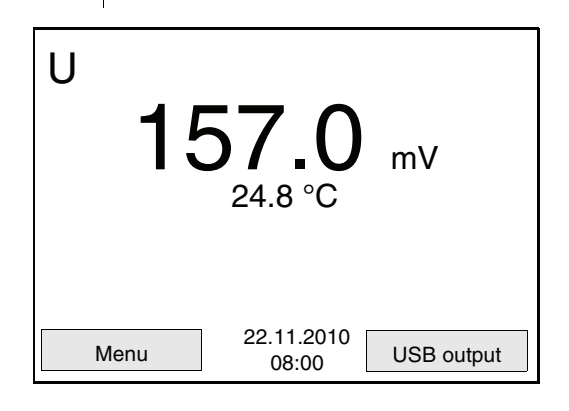

3 Select the mV display with **<M>**.

**Stability control (AutoRead )** The stability control function (AutoRead) continually checks the stability of the measurement signal. The stability has a considerable impact on the reproducibility of measured values.

The measured parameter flashes on the display

- as soon as the measured value is outside the stability range
- when the automatic *Stability control* is switched off.

You can start the *Stability control* manually at any time, irrespective of the setting for automatic *Stability control* (see [page 26](#page-25-0)) in the *System* menu.

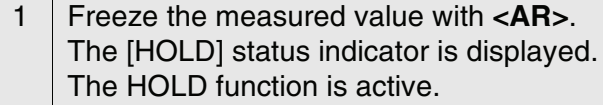

2 Using **<ENTER>**, activate the *Stability control* function manually.

The [AR] status indicator appears while the measured value is assessed as not stable. A progress bar is displayed and the display of the measured parameter flashes.

The [HOLD][AR] status indicator appears as soon as a stable measured value is recognized. The current measurement data are output to the interface.

Measurement data meeting the stability control criterion are marked by AR.

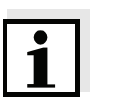

#### **Note**

You can prematurely terminate the *Stability control* function manually with **<ENTER>** at any time. If the *Stability control* function is prematurely terminated, the current measurement data are output to the interface without AutoRead info.

3 Using **<ENTER>**, start a further measurement with stability control. or Release the frozen measured value again with **<AR>** or **<M>**. The [AR] status display disappears. The display switches back to the previous representation.

**Criteria for a stable measured value** The *Stability control* function checks whether the measured values are stable within the monitored time interval.

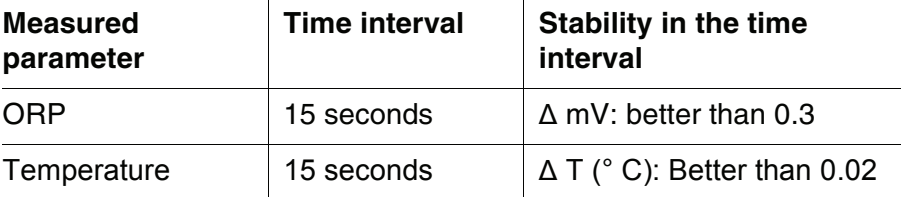

The minimum duration until a measured value is assessed as stable is the monitored time interval. The actual duration is mostly longer.

#### <span id="page-31-0"></span>**4.4.4 Settings for pH and ORP measurements**

**Overview** The following settings are possible for pH and ORP measurements:

- Resolution
- *Calibration interval*
- Buffers for calibration
- $\bullet$  Unit of the temperature
- Automatic stability control
- *Unit for slope*
- *Calibration record* (display)

**Settings** The settings are made in the measuring menu of the pH/ORP measurement. To open the settings, activate the relevant measuring window in the measured value display and press the **<ENTER>** key shortly. After completing the settings, switch to the measured value display with **<M>**.

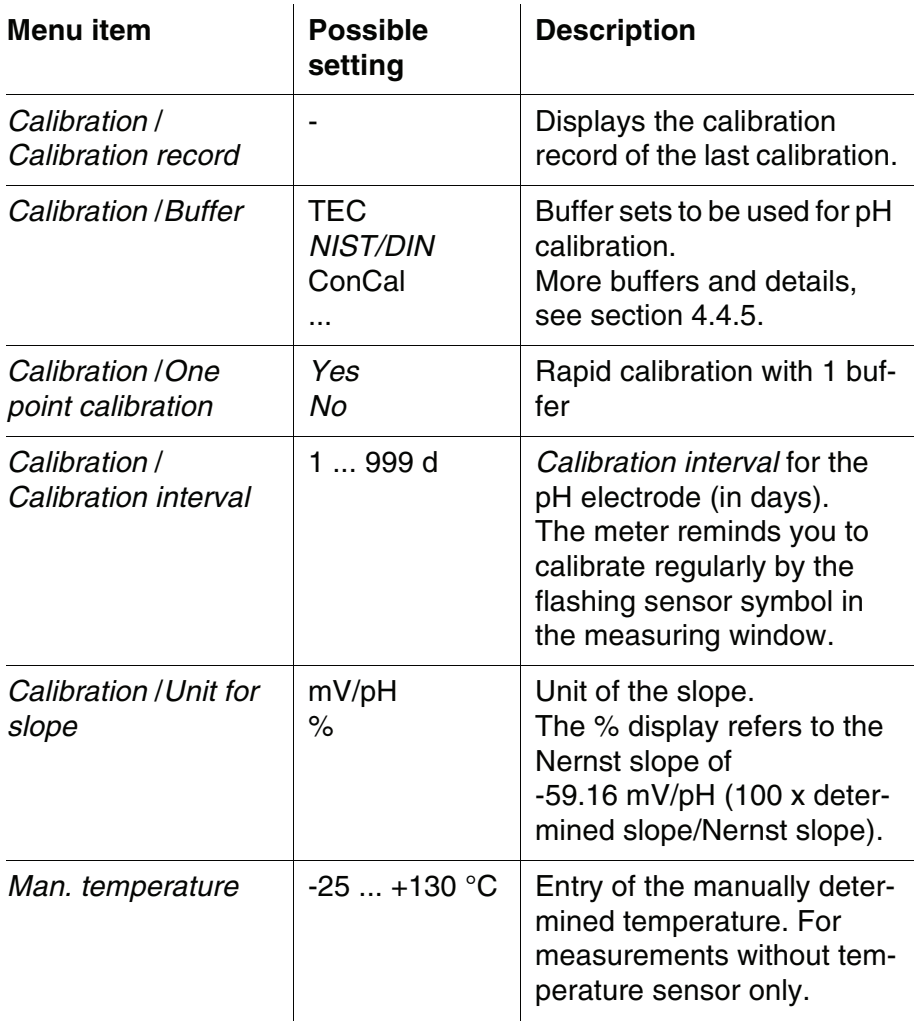

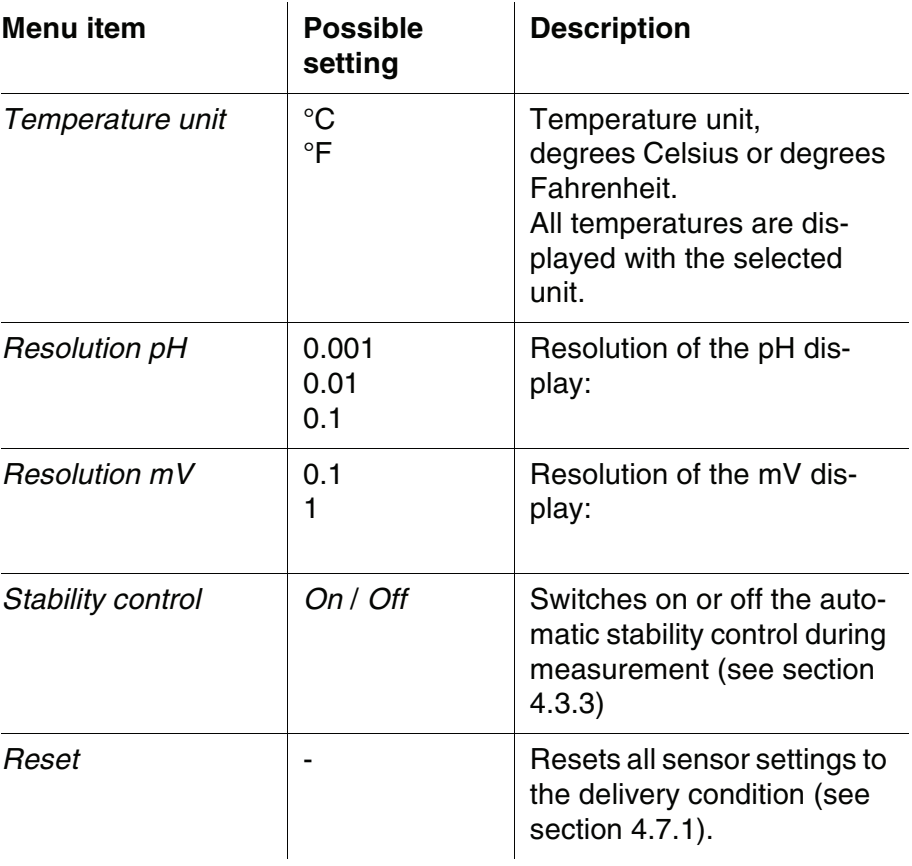

#### <span id="page-33-0"></span>**4.4.5 pH calibration**

**Why calibrate?** pH combination electrodes age. This changes the zero point (asymmetry) and slope of the pH combination electrode. As a result, an inexact measured value is displayed. Calibration determines and stores the current values of the zero point and slope of the electrode. Thus, you should calibrate at regular intervals.

When the calibration interval has expired

After connecting another combination electrode

#### **When do you have to calibrate?**

#### **Buffer sets for calibration**

You can use the buffer sets quoted in the table for an automatic calibration. The pH values are valid for the specified temperature values. The temperature dependence of the pH values is taken into consideration during the calibration.

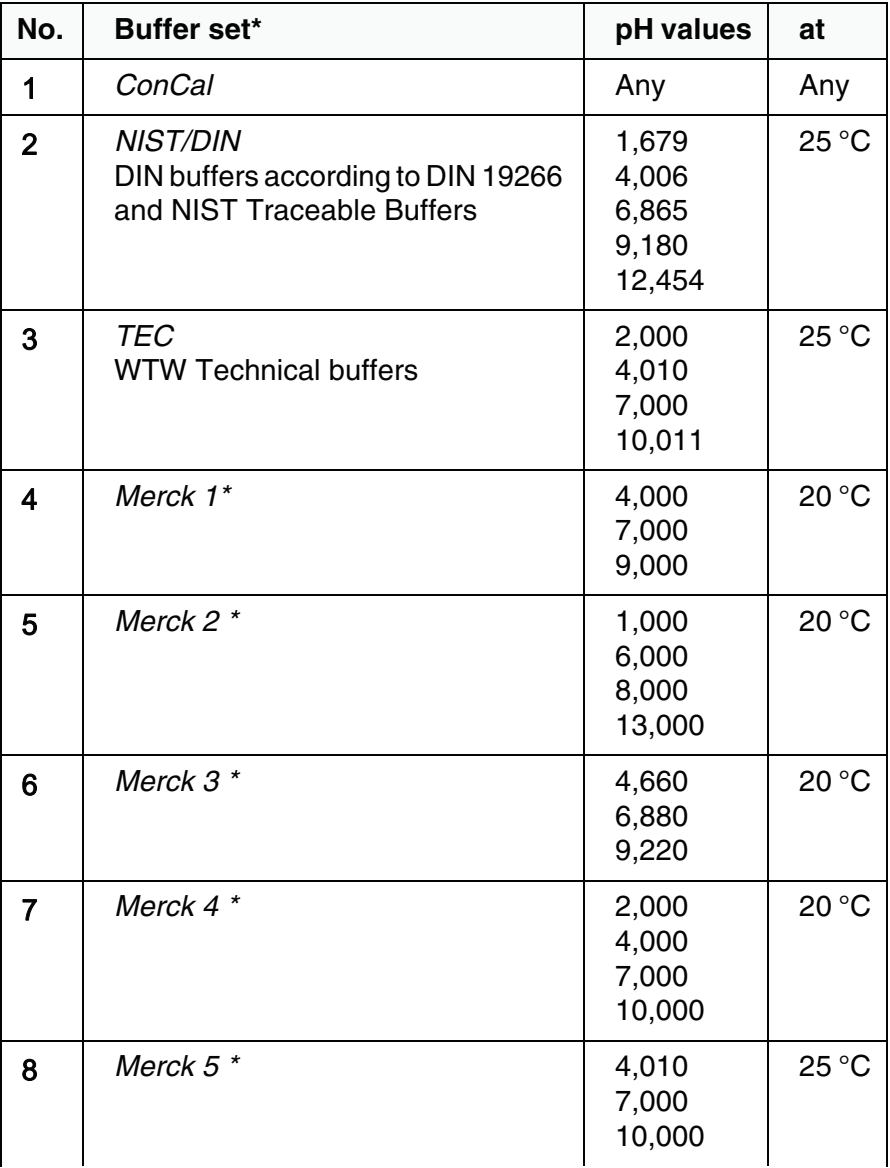

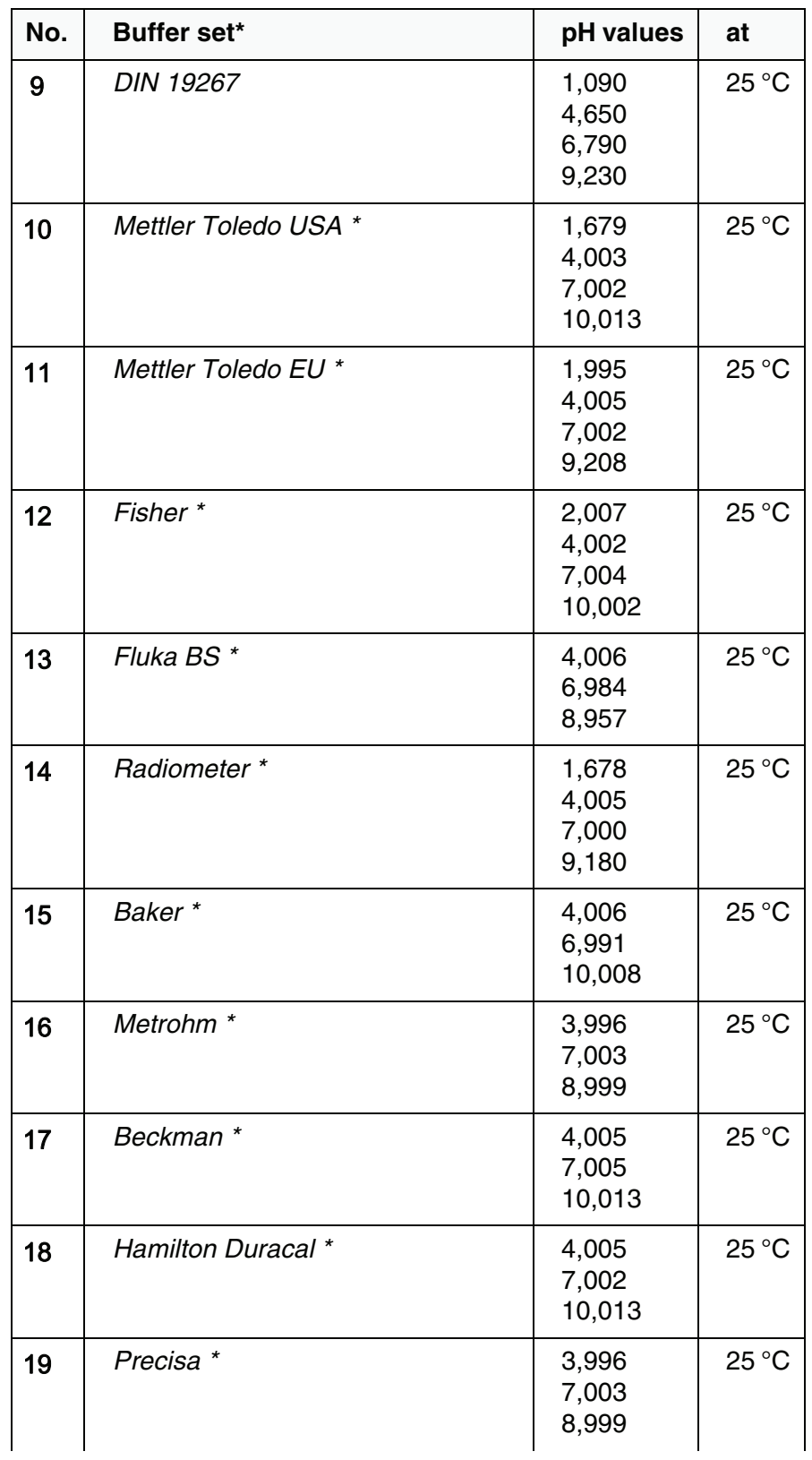

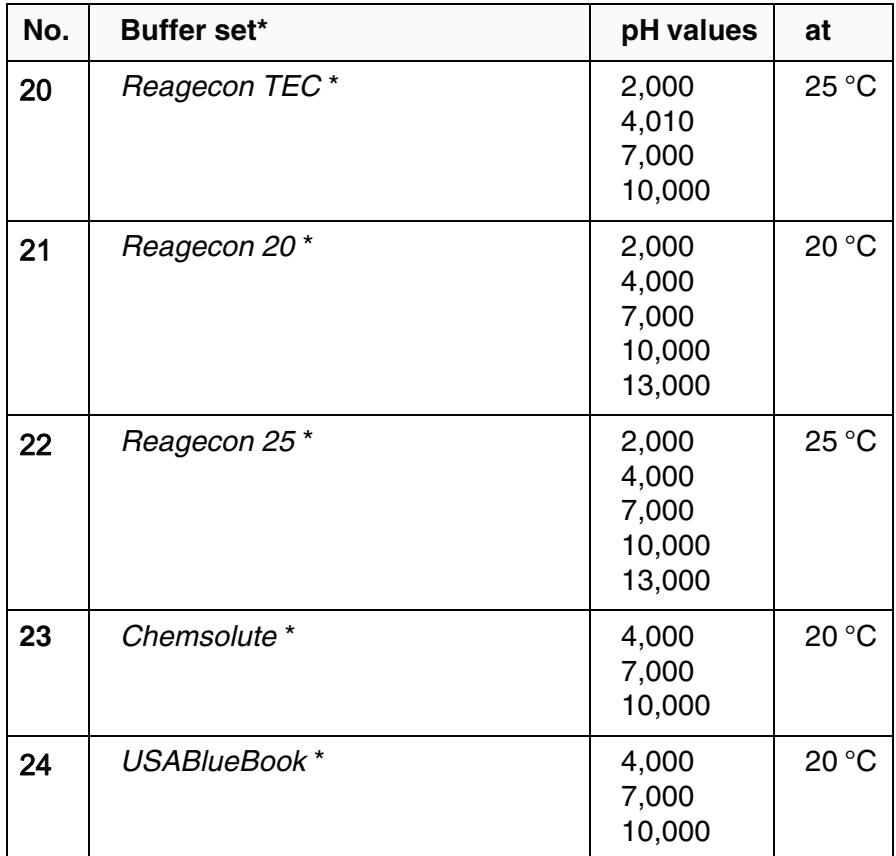

\* Brand names or trade names are trademarks of their respective owners protected by law.

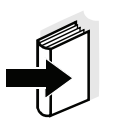

#### **Note**

The buffers are selected in the menu, pH / **<F1>**/[Menu] / *Calibration* / *Buffer* (see [page 32\)](#page-31-0).

**Calibration points** Calibration can be performed using one to five buffer solutions in any order (single-point to five-point calibration). The meter determines the following values and calculates the calibration line as follows:

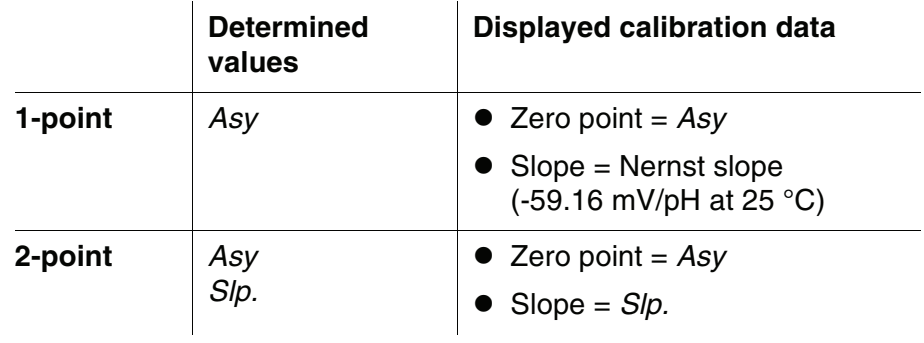
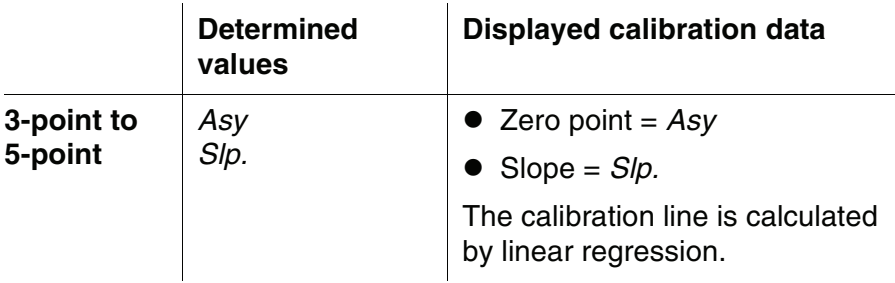

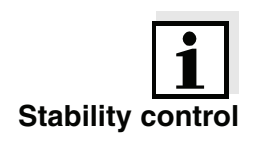

**Display calibration and output to interface**

#### **Note**

You can display the slope in the units, mV/pH or % (see [page 24](#page-23-0)).

**Stability control** The calibration procedure automatically activates the stability control function. The current measurement with stability control can be terminated at any time (accepting the current value).

**Calibration record** The new calibration values are displayed when the calibration is finished.

> You can have the data of the last calibration displayed (see [page 56\)](#page-55-0). Subsequently, you can transmit the displayed calibration data to the interface, e. g. a PC, with the **<F2>**/*[USB output]* key.

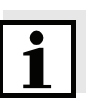

**Sample record**

# **Note**

The calibration record is automatically transmitted to the interface after calibrating.

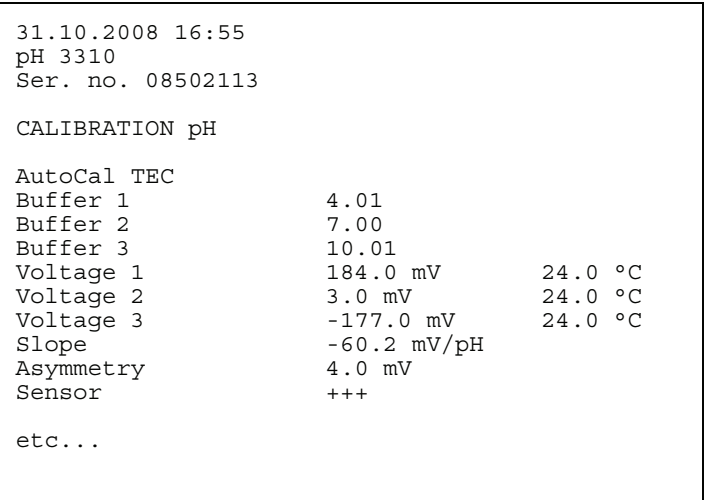

**Calibration evaluation** After calibrating, the meter automatically evaluates the calibration. The zero point and slope are evaluated separately. The worse evaluation of both is taken into account. The evaluation appears on the display and in the calibration record.

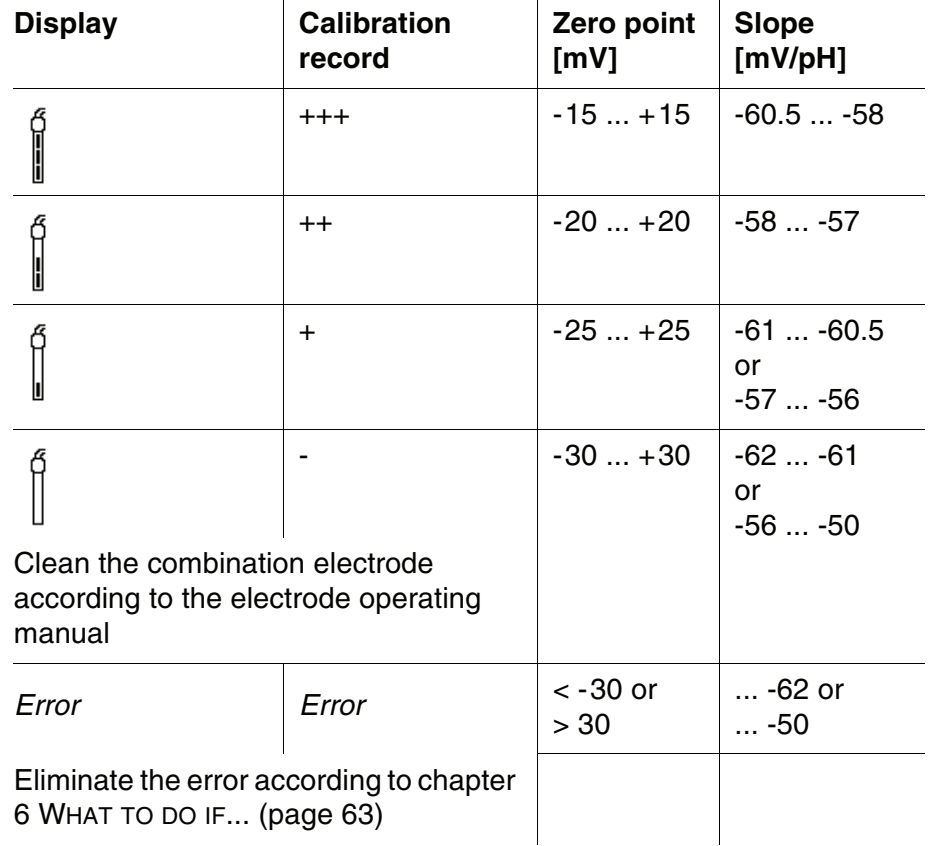

**Preparatory activities** Perform the following preparatory activities when you want to calibrate:

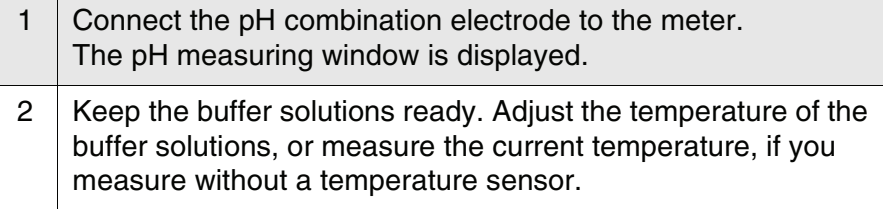

#### **4.4.6 Calibration interval**

The calibration evaluation is indicated on the display as a sensor symbol.

The sensor symbol flashes after the adjusted calibration interval has expired. It is still possible to measure.

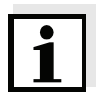

#### **Note**

To ensure the high measuring accuracy of the measuring system, calibrate after the calibration interval has expired.

#### **Setting the calibration interval**

The calibration interval is set to 7 days (d7) in the factory. You can change the interval (1 ... 999 days):

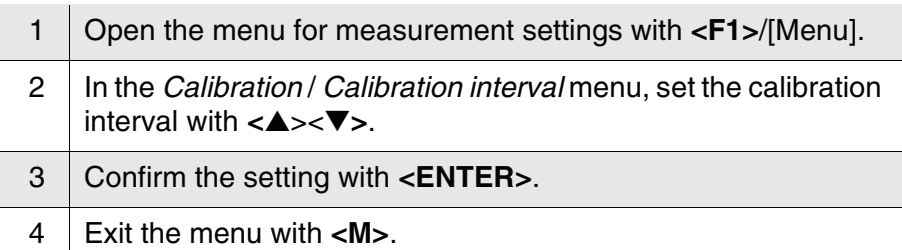

### **4.4.7 Carrying out an automatic calibration (AutoCal)**

Make sure that in the sensor menu, *Buffer* menu, the buffer set is correctly selected (see [page 32\)](#page-31-0).

Use any one to five buffer solutions of the selected buffer set in ascending or descending order.

Below, calibration with Technical buffers (TEC) is described. When other buffer sets are used, other nominal buffer values are displayed. Apart from that, the procedure is identical.

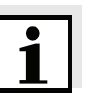

#### **Note**

If single-point calibration was set in the menu, the calibration procedure is automatically finished with the measurement of buffer solution 1 and the calibration record is displayed.

- 1 | In the measured value display, select the measured parameter, pH or mV with **<M>**.
- 2 Start the calibration with **<CAL>**. The calibration display for the first buffer appears (voltage display).

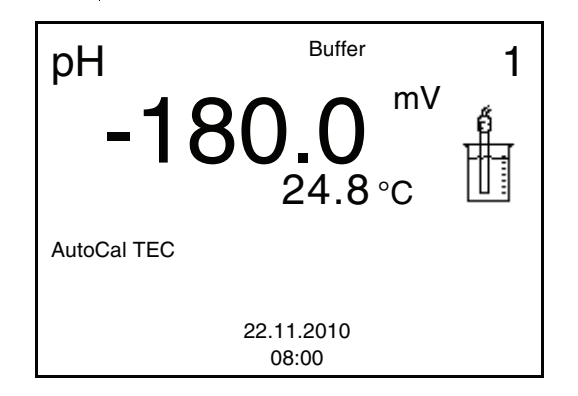

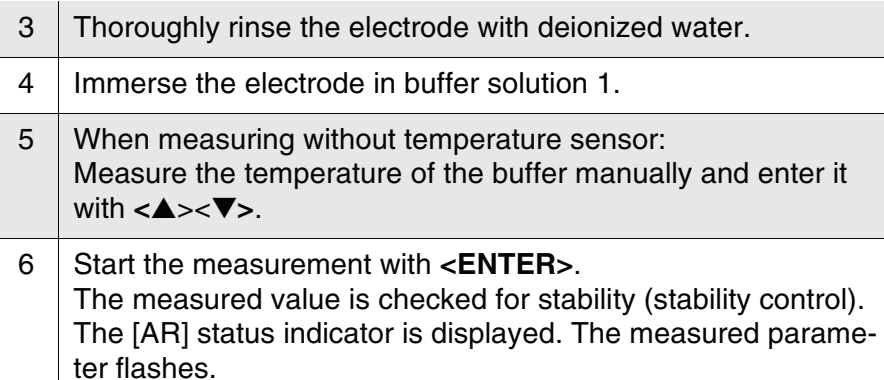

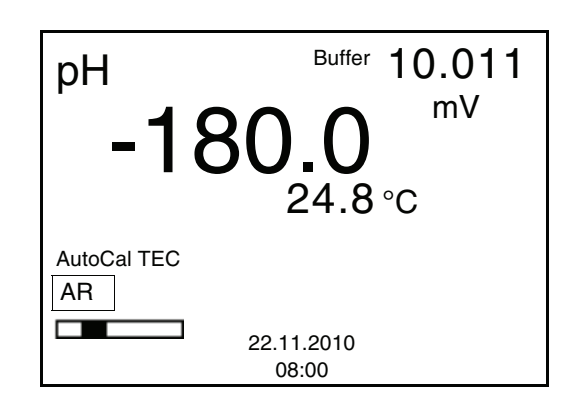

- 7 Wait for the end of the measurement with stability control or accept the calibration value with **<ENTER>**. The calibration display for the next buffer appears.
- 8 | If necessary, terminate the calibration as a single-point calibration with **<M>**. The calibration record is displayed.

# **Note**

For **single-point calibration**, the instrument uses the Nernst slope (-59.16 mV/pH at 25 °C) and determines the zero point of the electrode.

## **Continuing with twopoint calibration**

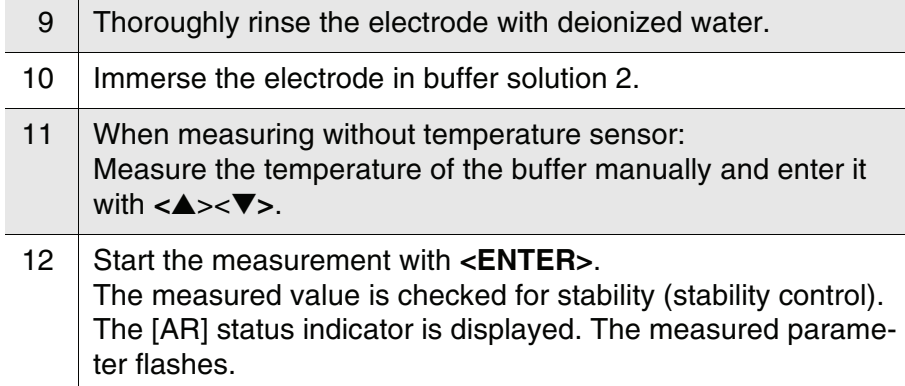

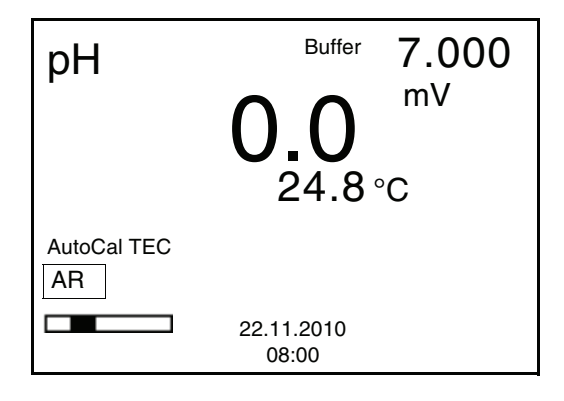

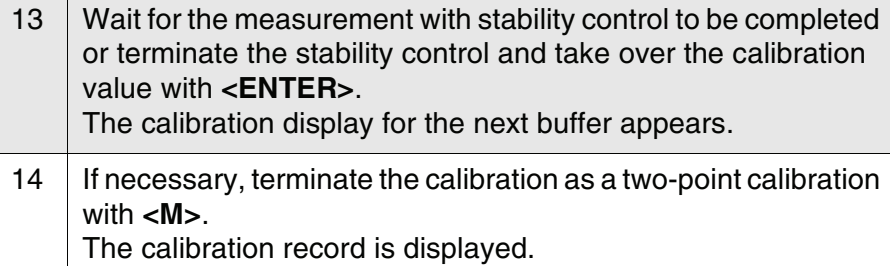

#### **Continuing with threeto five-point calibration**

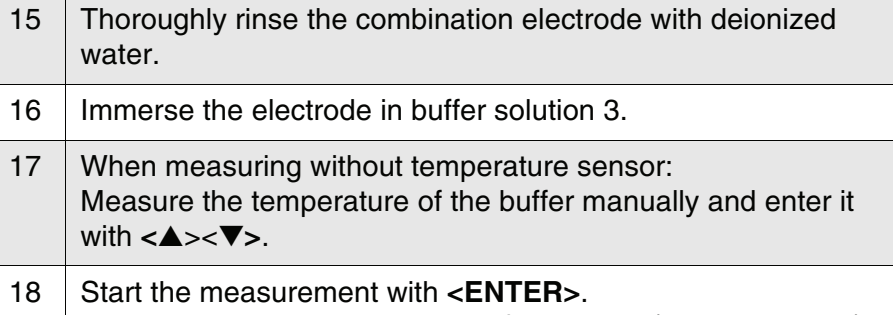

The measured value is checked for stability (stability control). The [AR] status indicator is displayed. The measured parameter flashes.

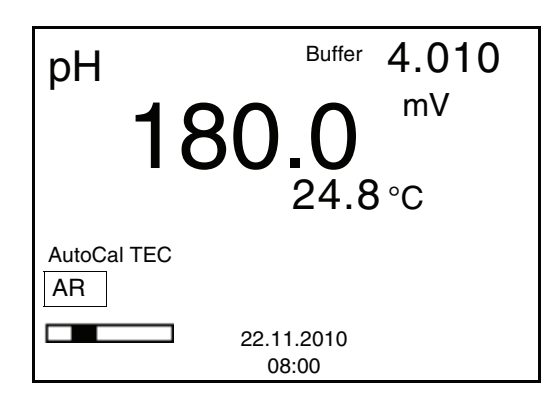

- 19 Wait for the measurement with stability control to be completed or terminate the stability control and take over the calibration value with **<ENTER>**. The calibration display for the next buffer appears (voltage display). 20 If necessary, use **<M>** to finish the calibration.
- The calibration record is displayed. or Switch to calibration with the next buffer with **<ENTER>**.

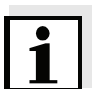

#### **Note**

Calibration is automatically completed after the last buffer of a buffer set has been measured. Then the calibration record is displayed.

The calibration line is determined by linear regression.

#### **4.4.8 Carrying out a manual calibration (ConCal)**

Make sure that in the sensor menu, *Buffer* menu, the *ConCal* buffer set is correctly selected (see [page 32](#page-31-0)).

Use any one to five buffer solutions in ascending or descending order.

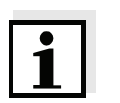

#### **Note**

If single-point calibration was set in the menu, the calibration procedure is automatically finished with the measurement of buffer solution 1 and the calibration record is displayed.

- $1$  | In the measured value display, select the measured parameter pH or mV with **<M>**.
- 2 Start the calibration with **<CAL>**. The calibration display appears.

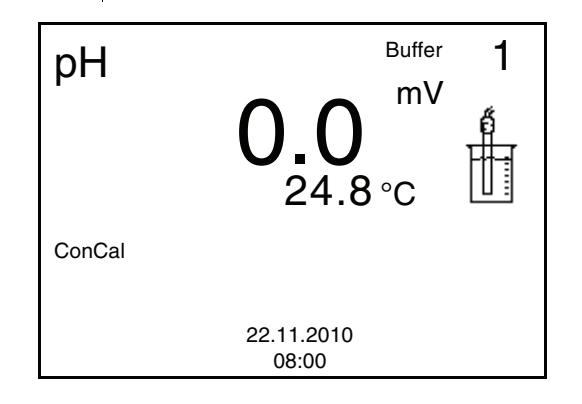

- 3 Thoroughly rinse the combination electrode with deionized water. 4 Immerse the electrode in buffer solution 1. 5 When measuring without temperature sensor:
- Measure the temperature of the buffer manually and enter it with **<**▲><▼**>**. 6 Start the measurement with **<ENTER>**.
	- The measured value is checked for stability (stability control). The [AR] status indicator is displayed. The measured parameter flashes.

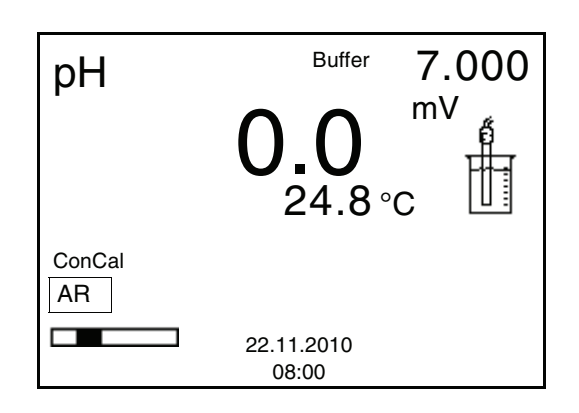

7 Wait for the measurement with stability control to be completed. Set the nominal buffer value for the measured temperature with **<**▲**><**▼**>**.

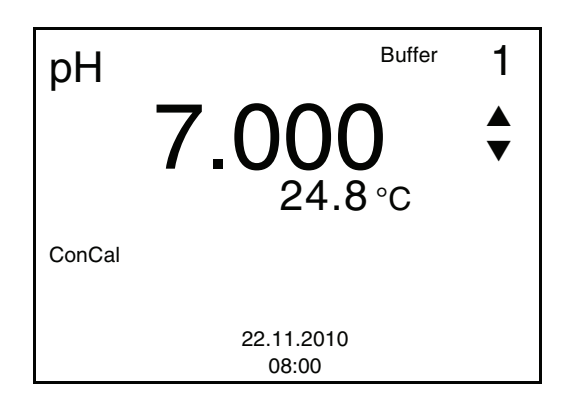

- 8 Set the nominal buffer value for the measured temperature with **<**▲**><**▼**>**.
- 9 Accept the calibration value with **<ENTER>**. The calibration display for the next buffer appears (voltage display). 10 | If necessary, terminate the calibration as a single-point calibration with **<M>**.
	- The calibration record is displayed.

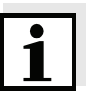

#### **Note**

For **single-point calibration**, the instrument uses the Nernst slope (-59.16 mV/pH at 25 °C) and determines the zero point of the electrode.

# **Continuing with twopoint calibration**

 $\sim$ 

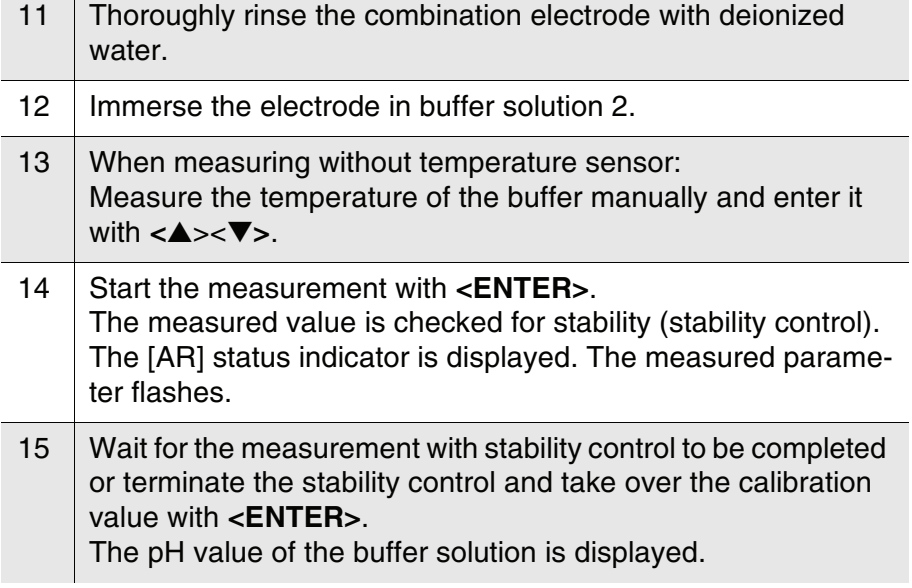

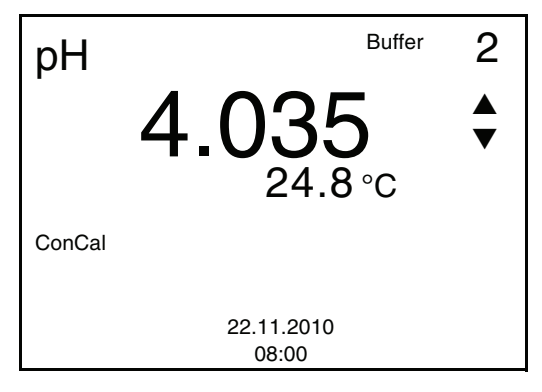

Ť.

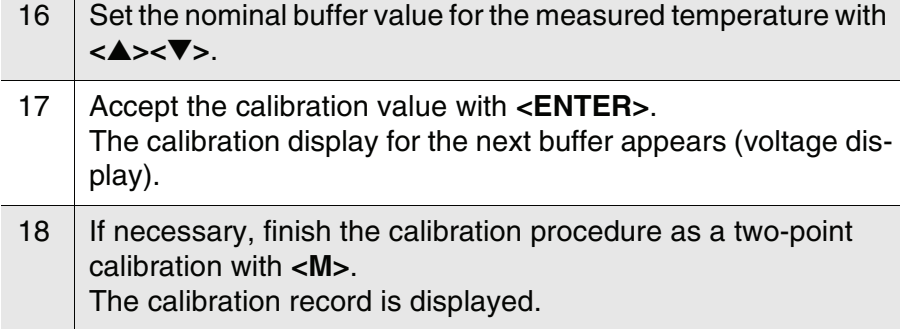

#### **Continuing with threeto five-point calibration**

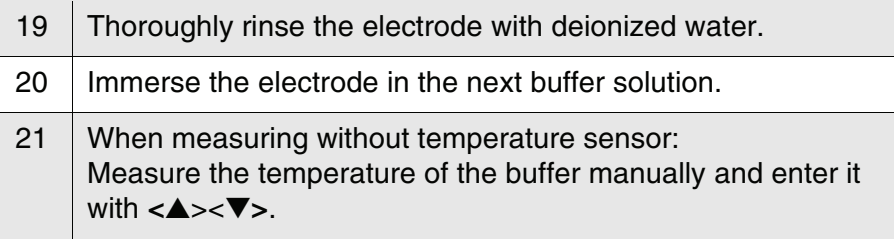

- 22 Start the measurement with **<ENTER>**. The measured value is checked for stability (stability control). The [AR] status indicator is displayed. The measured parameter flashes.
- 23 | Wait for the measurement with stability control to be completed or terminate the stability control and take over the calibration value with **<ENTER>**. The pH value of the buffer solution is displayed.

pH 9.958 24.8 °C **ConCal** 3 22.11.2010 08:00 Buffer ▲ ▼

- $24$  Set the nominal buffer value for the measured temperature with **<**▲**><**▼**>**.
- 25 Accept the calibration value with **<ENTER>**. The calibration display for the next buffer appears (voltage display).
- 26 If necessary, use **<M>** to finish the calibration. The calibration record is displayed. or Continue calibrating using the next buffer with **<ENTER>**.

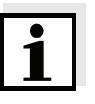

**Note**

After the fifth buffer has been measured the calibration is automatically finished. Then the calibration record is displayed.

The calibration line is determined by linear regression.

# **4.4.9 Displaying calibration records**

The calibration data can be displayed and then output to the interface.

**Displaying the calibration record** The calibration record of the last calibration is to be found under the menu item, *Calibration* / *Calibration record*. To open it in the measured value display, press the **<CAL**\_**>** key.

The calibration records of the last calibrations (up to 10) are available in the menu, **<F1>**/[Menu] / *Calibration* / *Calibration data storage* and in the menu, **<F1**\_**>**/[Menu] / *Storage & config*/*Data storage* / *Calibration data storage*.

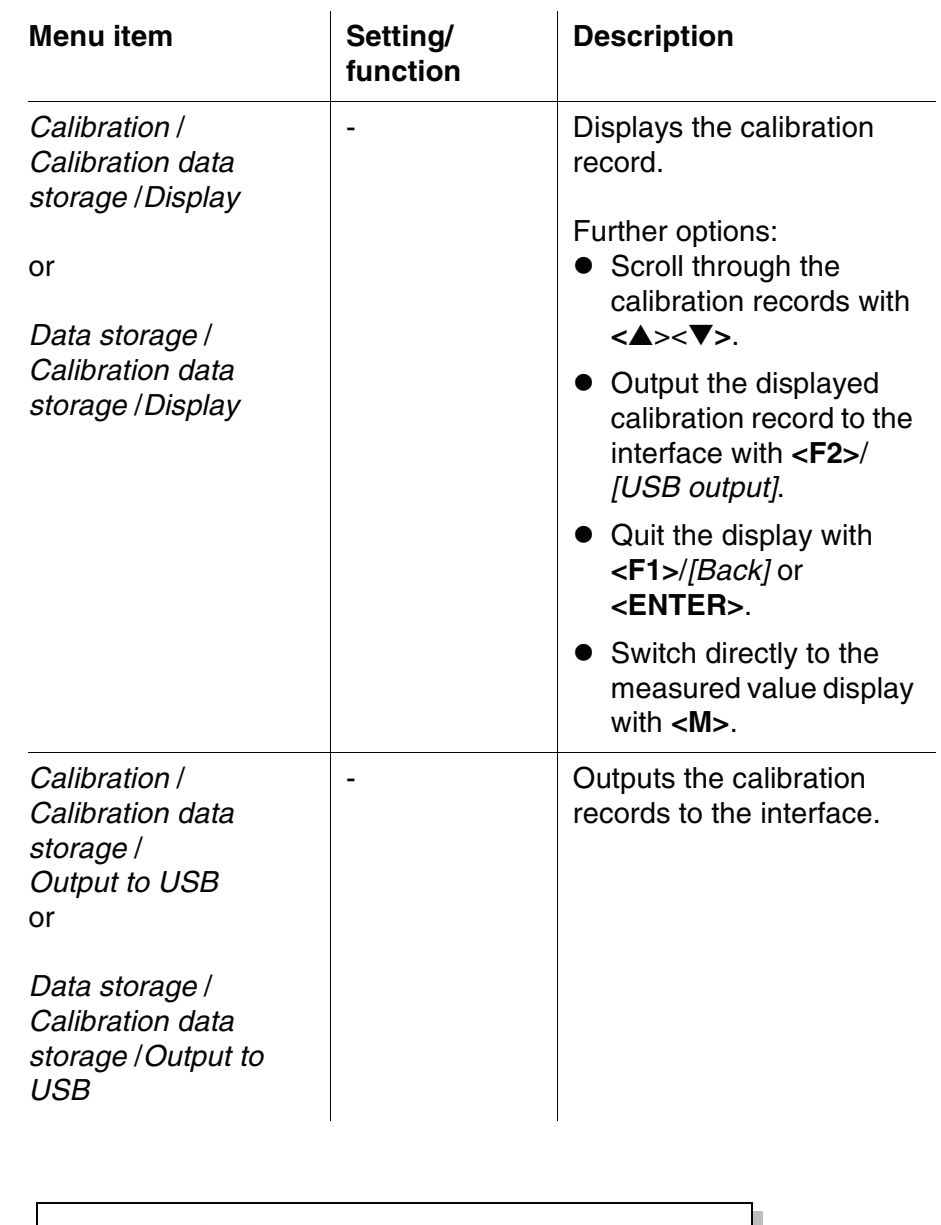

# **Sample**

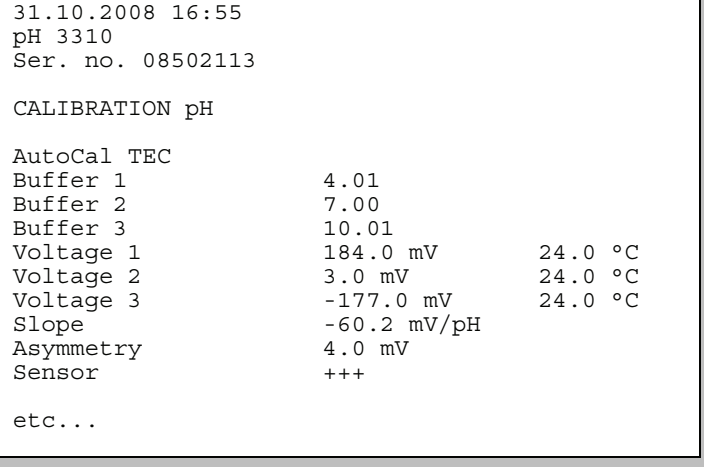

#### **4.4.10 Continuous measurement control (CMC function)**

The continuous measurement control (CMC function) enables to quickly and safely evaluate the current measured value at a glance.

After each successful calibration, the scale of the pH measuring range is displayed in the measured value display. Here you can very easily see whether or not the current measured value is in the calibrated part of the measuring range.

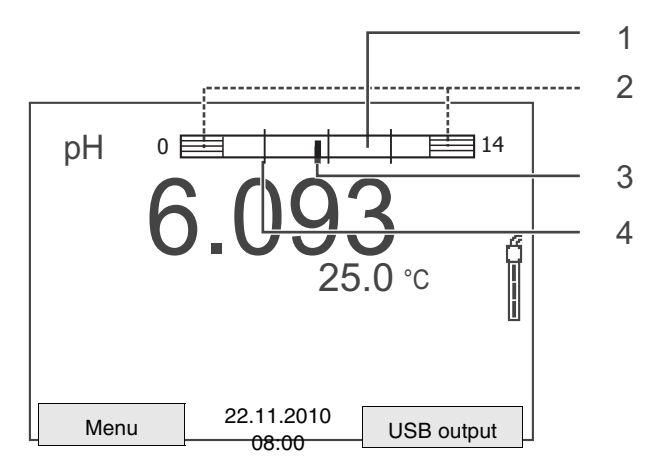

The following information is displayed:

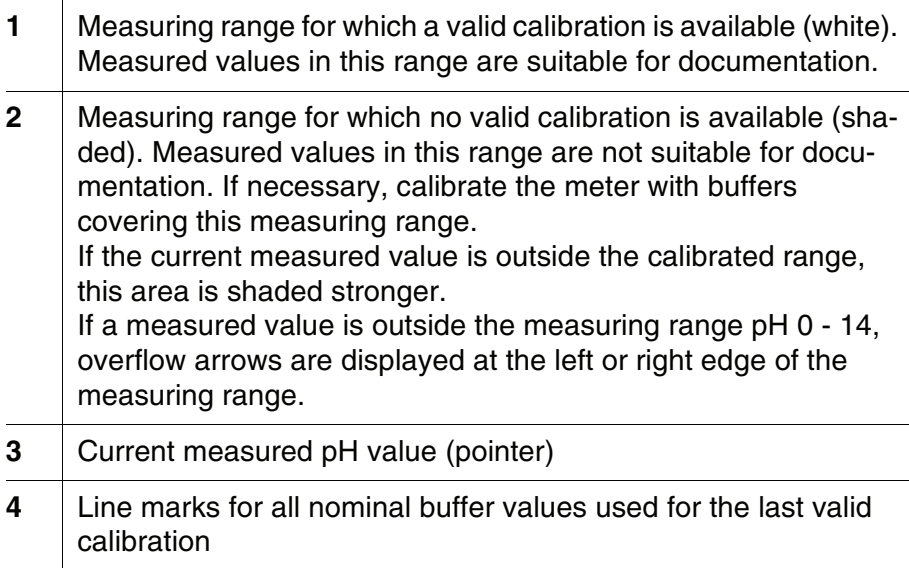

The limits of the calibrated range are determined by the buffers used for calibration:

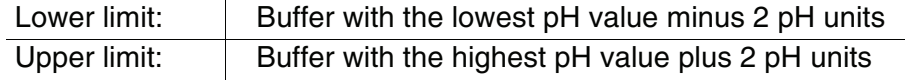

#### **4.5 Storage**

You can transmit measured values (datasets) to the data storage:

- Manual storage (see [section 4.5.1](#page-49-0))
- Automatic storage at intervals (see [section 4.5.2](#page-50-0))

Each storage process transmits the current dataset to the interface at the same time.

#### **Measurement dataset** A complete dataset consists of:

- Date/time
- Measured value of the connected sensor
- Measured temperature value of the connected sensor
- AutoRead info: *AR* appears with the measured value if the AutoRead criterion was met while storing (stable measured value). Otherwise, the *AR* display is missing.
- Calibration evaluation:  $+++$ ,  $++$ ,  $-$ , or no evaluation

**Storage locations** The pH 3310 meter has two measurement data memories. The measured values recorded either manually or automatic are stored separately in individual measurement data memories.

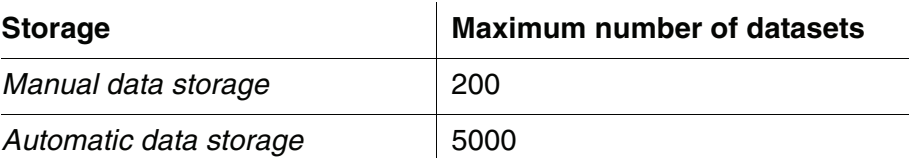

#### <span id="page-49-0"></span>**4.5.1 Manual storage**

You can transmit a measurement dataset to the data storage as follows: The dataset is at the same time output to the interface:

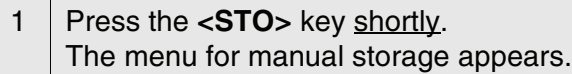

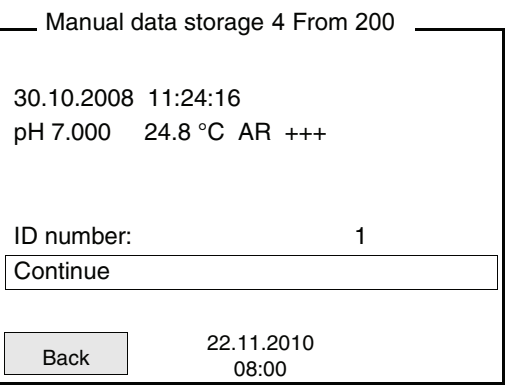

2 | If necessary, change and confirm the ID number (1 ... 10000) with **<**▲><▼**>** and **<ENTER>**. The dataset is stored. The instrument switches to the measured value display.

**If the storage is full** The following window appears if all 200 storage locations are occupied:

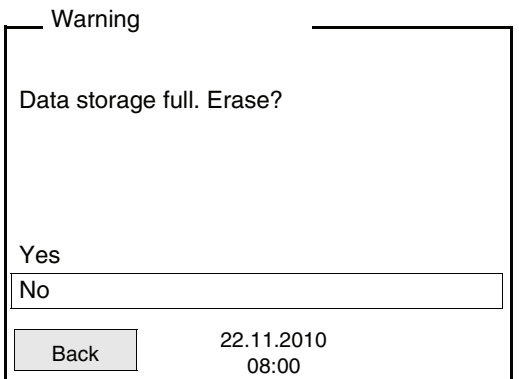

You have the following options:

- To erase the entire storage, confirm *Yes*.
- $\bullet$  To cancel the storage process and switch to the measured value display, confirm *No*. Then you can e.g. transmit the stored data to a PC (see [section 4.5.3\)](#page-52-0) and subsequently erase the storage (see [section 4.5.4\)](#page-54-0).

#### <span id="page-50-0"></span>**4.5.2 Automatic storage at intervals**

The storage interval (*Interval*) determines the chronological interval between automatic storage processes. Each storage process transmits the current dataset to the interface at the same time.

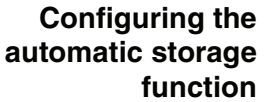

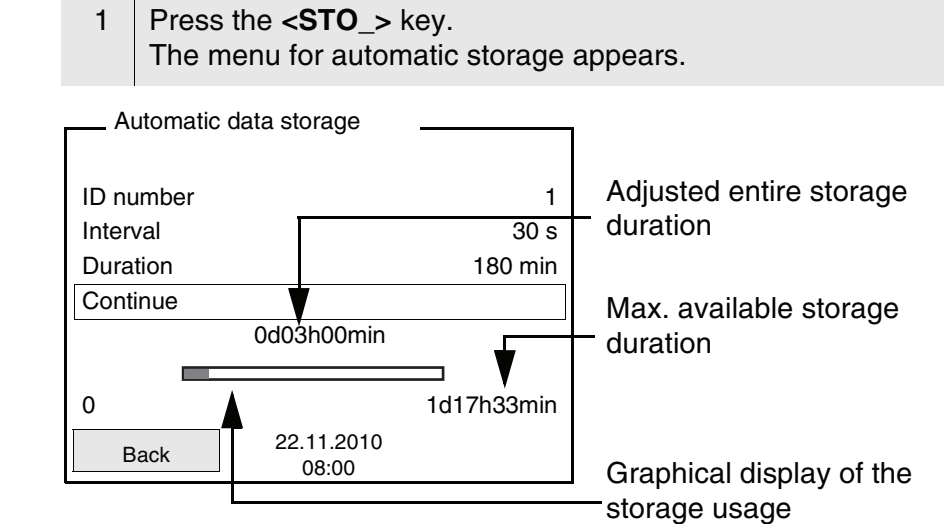

**Settings** You can configure the automatic storage function with the following settings:

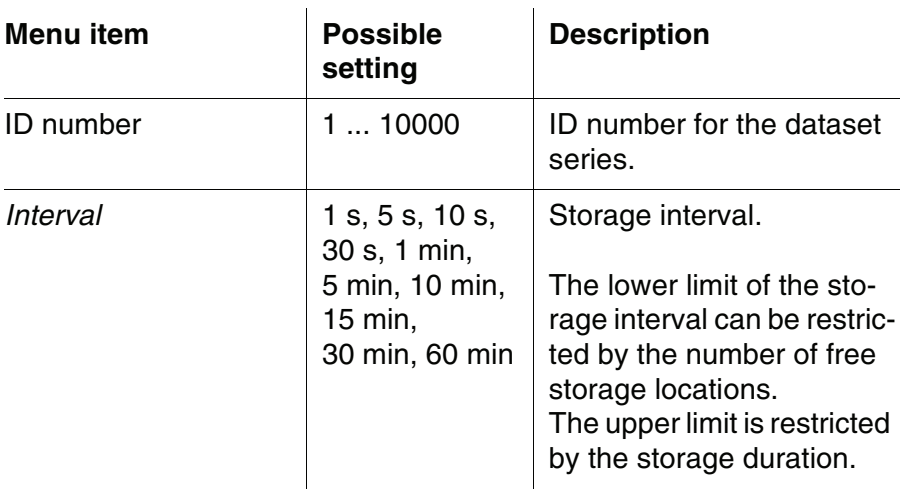

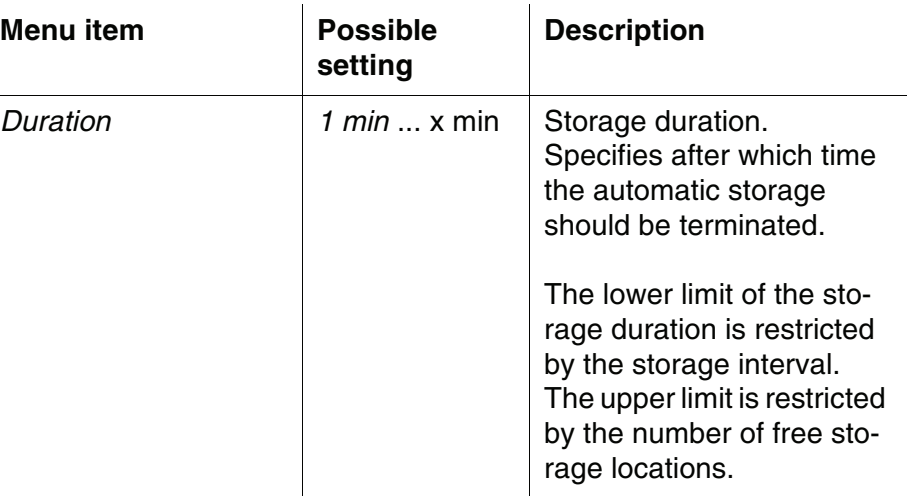

#### **Starting the automatic storage function**

To start the automatic storage function, select *Continue* with **<**▲><▼**>** and confirm with **<ENTER>**. The meter switches to the measured value display.

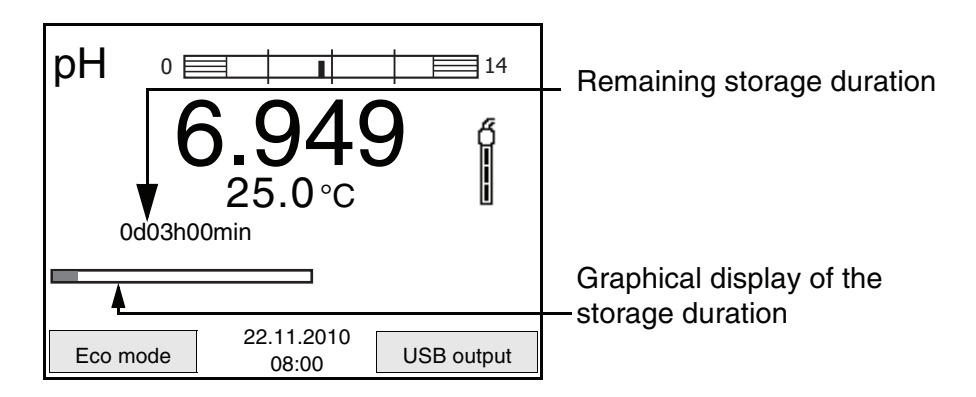

The active automatic storage function can be recognized from the progress bar in the status line. The progress bar shows the remaining storage duration.

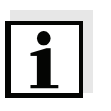

#### **Note**

If the automatic storage function is activated, only the following keys are active: Softkeys, **<M>**, **<STO\_>** and **<On/Off>**. The other keys and the automatic switch-off function are deactivated.

**Energy saving mode ([Eco mode])** If the automatic storing function is active, the meter provides an energy saving mode ([Eco mode]) to avoid unnecessary energy consumption. The energy saving mode switches off functions of the meter that are not required for the automatic storage of measurement data (such as the display). By pressing any key the energy saving mode is switched off again.

### **Terminating the automatic storage function prematurely**

Proceed as follows to switch off the automatic storage function before the adjusted storage duration has expired:

1 Press the **<STO\_>** key. The following window appears.

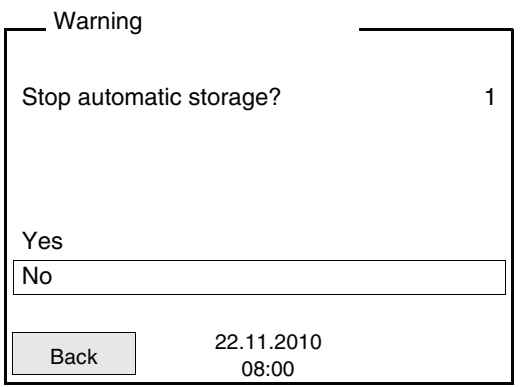

2 Using **<**▲><▼**>**, select *Yes* and confirm with **<ENTER>**. The meter switches to the measured value display. The automatic storage function is terminated.

# <span id="page-52-0"></span>**4.5.3 Editing the measured value storage**

The contents of the manual or automatic measurement data storage can be shown on the display and output to the interface.

Each of the measurement data memories has a function to erase the entire contents.

**Editing the data storage** The storage is edited in the menu, *Storage & config*/ *Data storage*. To open the *Storage & config* menu, press the **<F1**\_**>**/[Menu] key in the measured value display.

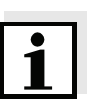

#### **Note**

The settings are explained here using the manual storage as an example. The same settings and functions are available for the automatic storage.

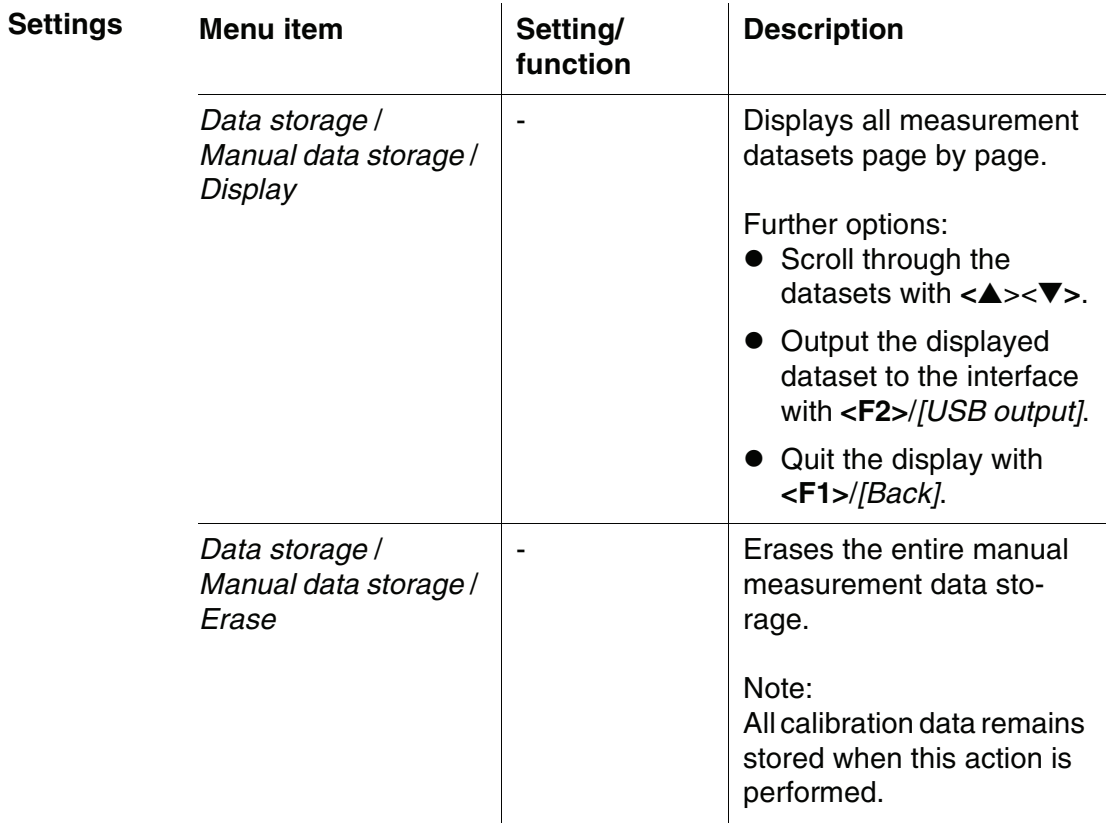

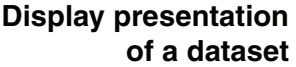

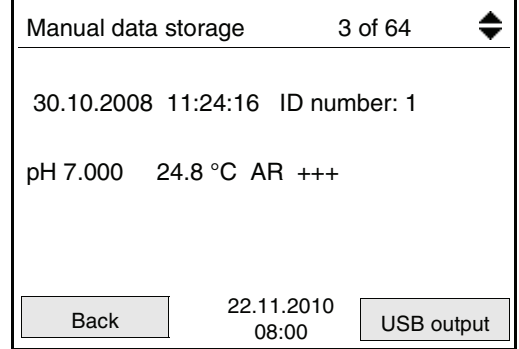

# **Sample**

```
31.10.2008 09:56:20
pH 3310 
Ser. no. 08502113
ID number 2
pH 6.012 24.8 °C, AR, +++
 \mathcal{I}_\text{max} , and the contract of the contract of the contract of the contract of the contract of the contract of the contract of the contract of the contract of the contract of the contract of the contract of the contr
31.10.2008 10:56:20
pH 3310 
Ser. no. 08502113
ID number 2
pH 6.012 24.8 °C, AR, +++
 \mathcal{I}_\text{max} , and the contract of the contract of the contract of the contract of the contract of the contract of the contract of the contract of the contract of the contract of the contract of the contract of the contr
```
**Quitting the display** To quit the display of stored measuring datasets, you have the following options:

- Switch directly to the measured value display with **<M>**.
- Quit the display and move to the next higher menu level with **<F1>**/ *[Back]*.

#### <span id="page-54-0"></span>**4.5.4 Erasing the measurement data storage**

How to erase the measurement data storage is described in [section](#page-52-0)  [4.5.3 EDITING](#page-52-0) THE MEASURED VALUE STORAGE.

# <span id="page-55-0"></span>**4.6 Transmitting data (USB interface)**

### **4.6.1 Options for data transmission**

Via the USB interface you can transmit data to a PC. The following table shows which data are transmitted to the interface in which way:

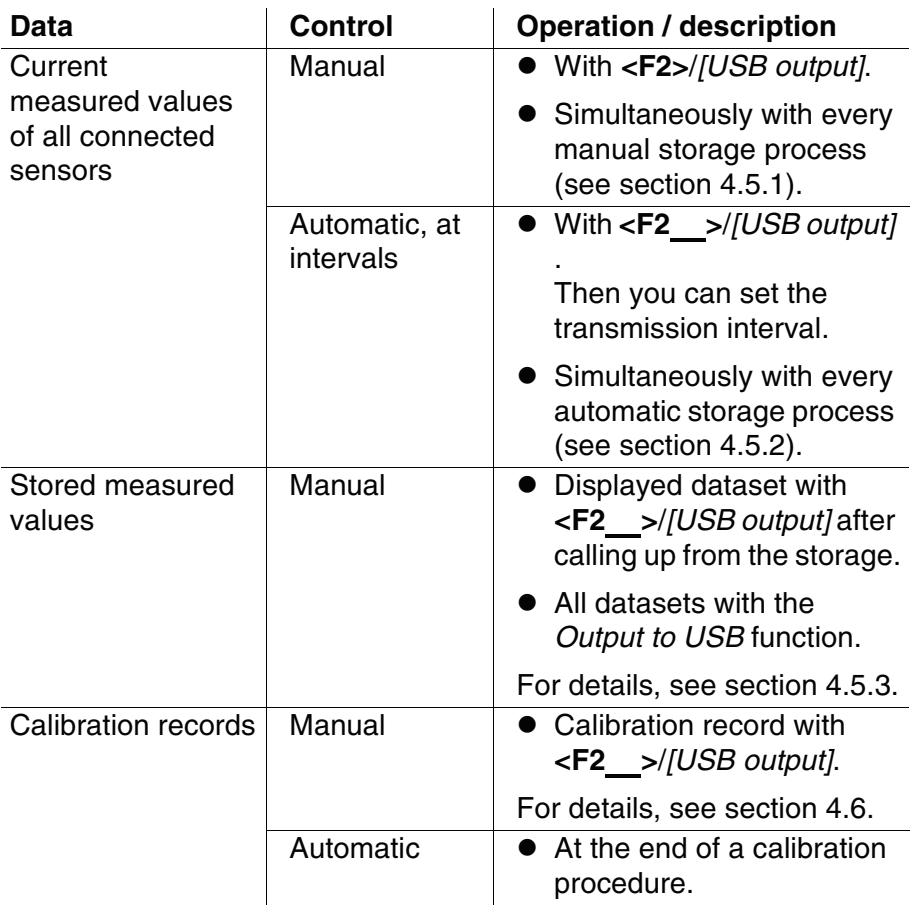

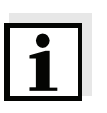

#### **Note**

The following rule applies: With the exception of the menus, shortly pressing the **<F2>**/ *[USB output]* key generally outputs the display contents to the interface (displayed measured values, measurement datasets, calibration records).

#### **4.6.2 Connecting a PC**

Connect the pH 3310 to the PC via the USB interface.

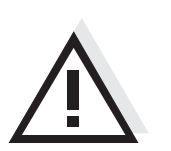

**Warning The USB interface is not galvanically isolated. When a grounded PC is connected, measurements cannot be performed in grounded media as incorrect values would result.**

#### **Installation of the USB driver on the PC**

System requirements of the PC for installation of the USB driver:

- PC with Pentium processor or higher with at least one free USB connection and CD-ROM drive
- Windows 2000, XP, Vista.

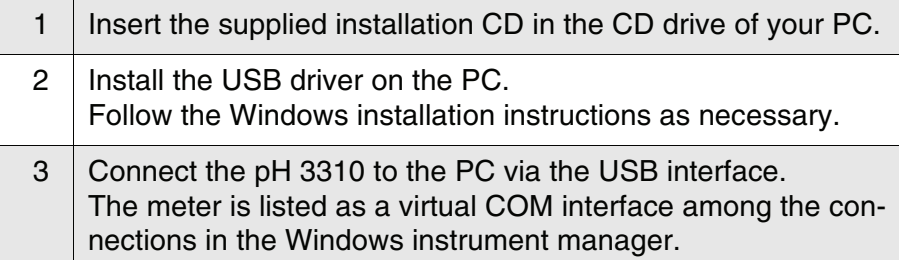

# **4.7 Reset**

**Note**

You can reset (initialize) all sensor settings and sensor-independent settings separately from each other.

### **4.7.1 Resetting the measurement settings**

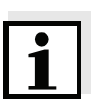

The calibration data are reset to the default settings together with the measuring parameters. Recalibrate after performing a reset.

**pH** The following settings for pH measurements are reset to the default settings with the *Reset* function:

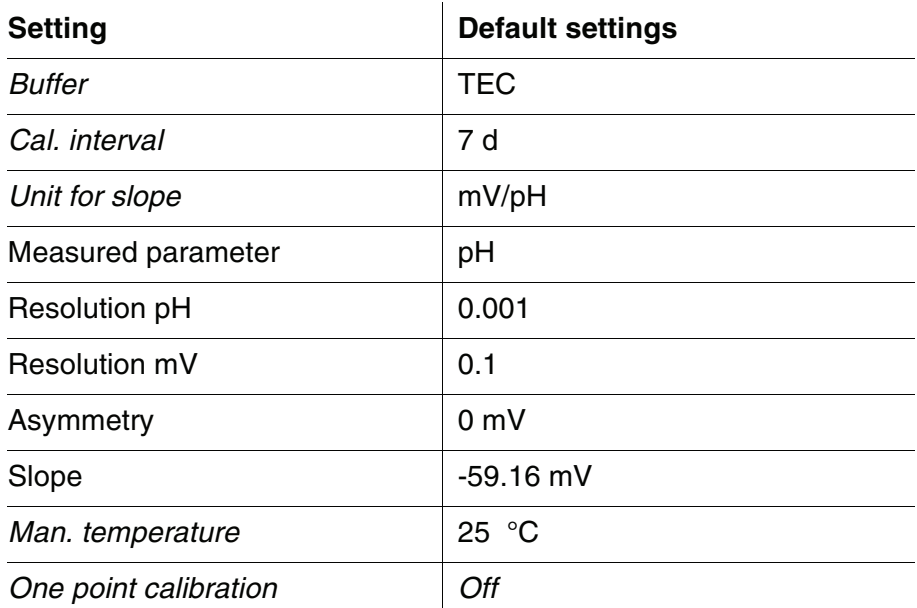

The sensor settings are reset under the *Reset* menu item in the measuring menu. To open the settings, activate the relevant measuring window in the measured value display and press the **<F1>**/[Menu] key shortly.

## **4.7.2 Resetting the system settings**

The following system settings can be reset to the delivery status:

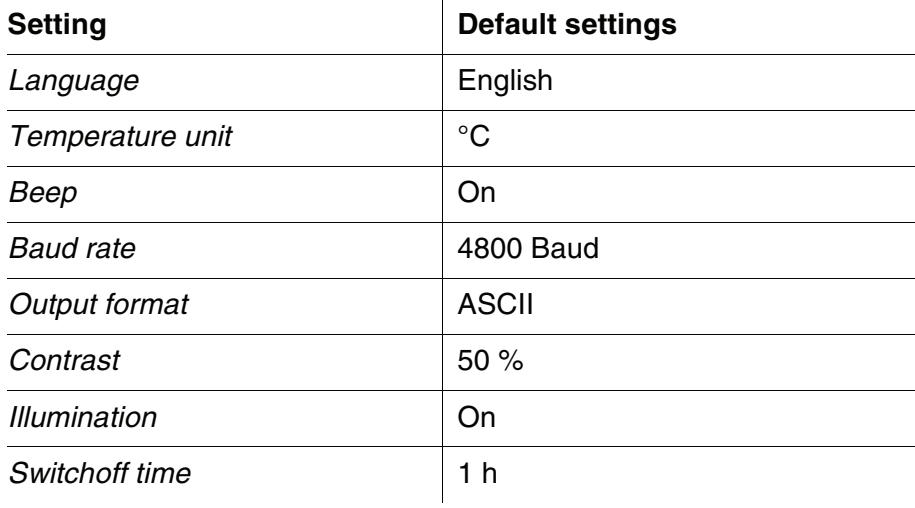

The system settings are reset in the menu, *Storage & config* / *System* / *Reset*. To open the *Storage & config* menu, press the **<F1**\_**>**/[Menu] key in the measured value display.

# **5 Maintenance, cleaning, disposal**

## <span id="page-60-0"></span>**5.1 Maintenance**

The only maintenance activity required is replacing the batteries.

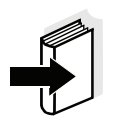

#### **Note**

See the relevant operating manuals of the combination electrodes for instructions on maintenance.

# **5.1.1 Replacing the batteries**

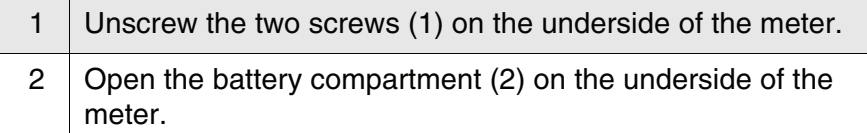

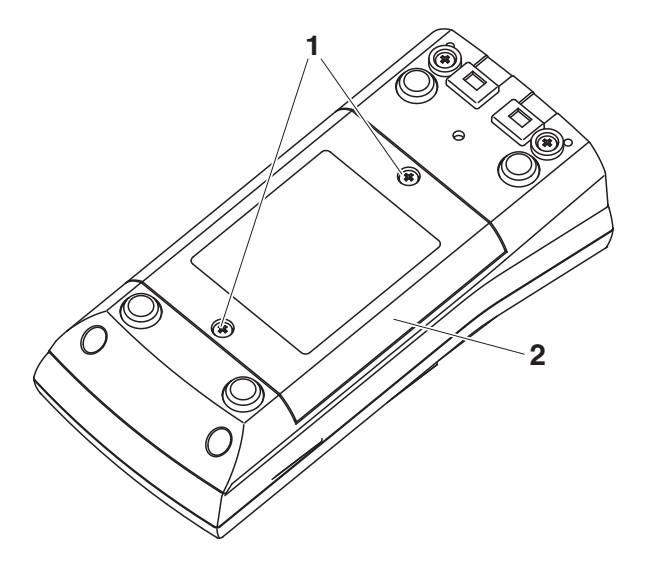

- 3 Remove the four batteries from the battery compartment.
- 4 | Place four new batteries (type Mignon AA) in the battery compartment.

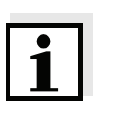

# **Note**

Alternatively, you can also use Ni-MH rechargeable batteries (type Mignon AA). In order to charge the batteries, an external charging device is required.

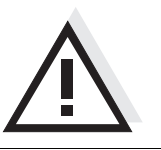

# **Caution**

**Make sure that the poles of the batteries are positioned correctly. The ± signs on the batteries must correspond to the ± signs in the battery compartment.** 

5 Close the battery compartment (2) and tighten the screws (1).

# **5.2 Cleaning**

**Caution**

Occasionally wipe the outside of the meter with a damp, lint-free cloth. Disinfect the housing with isopropanol as required.

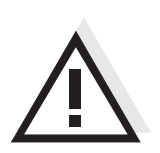

**The housing is made of synthetic material (ABS). Thus, avoid contact with acetone or similar detergents that contain solvents. Remove any splashes immediately.**

# **5.3 Packing**

This meter is sent out in a protective transport packing. We recommend: Keep the packing material. The original packing protects the meter against damage during transport.

# **5.4 Disposal**

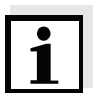

#### **Note**

This meter contains batteries. Batteries that have been removed must only be disposed of at a recycling facility set up for this purpose or via the retail outlet.

It is illegal to dispose of it in household refuse.

# <span id="page-62-0"></span>**6 What to do if...**

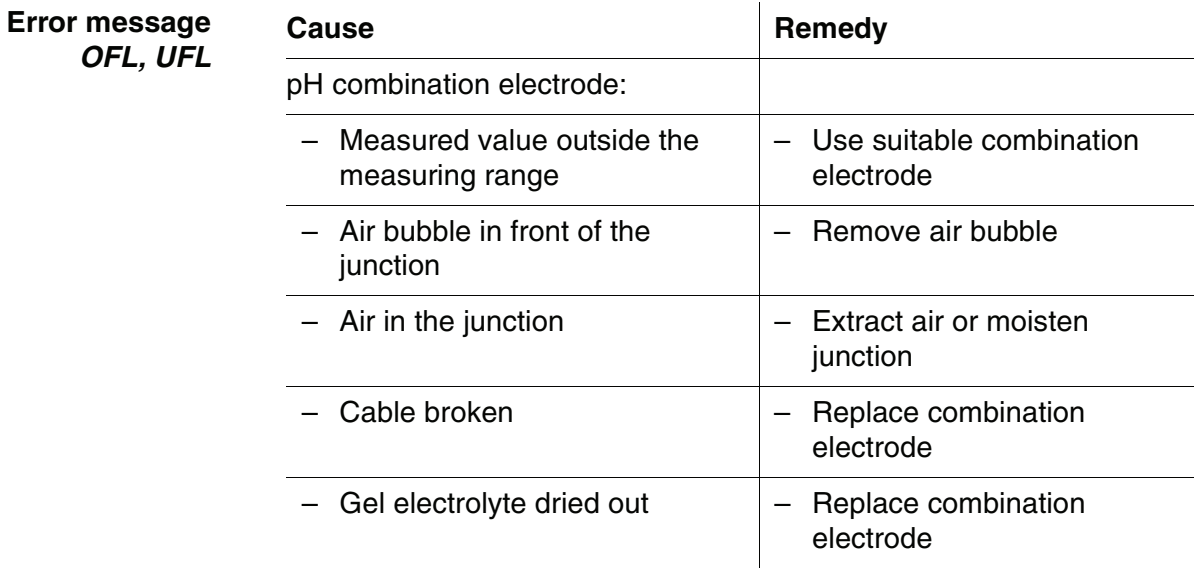

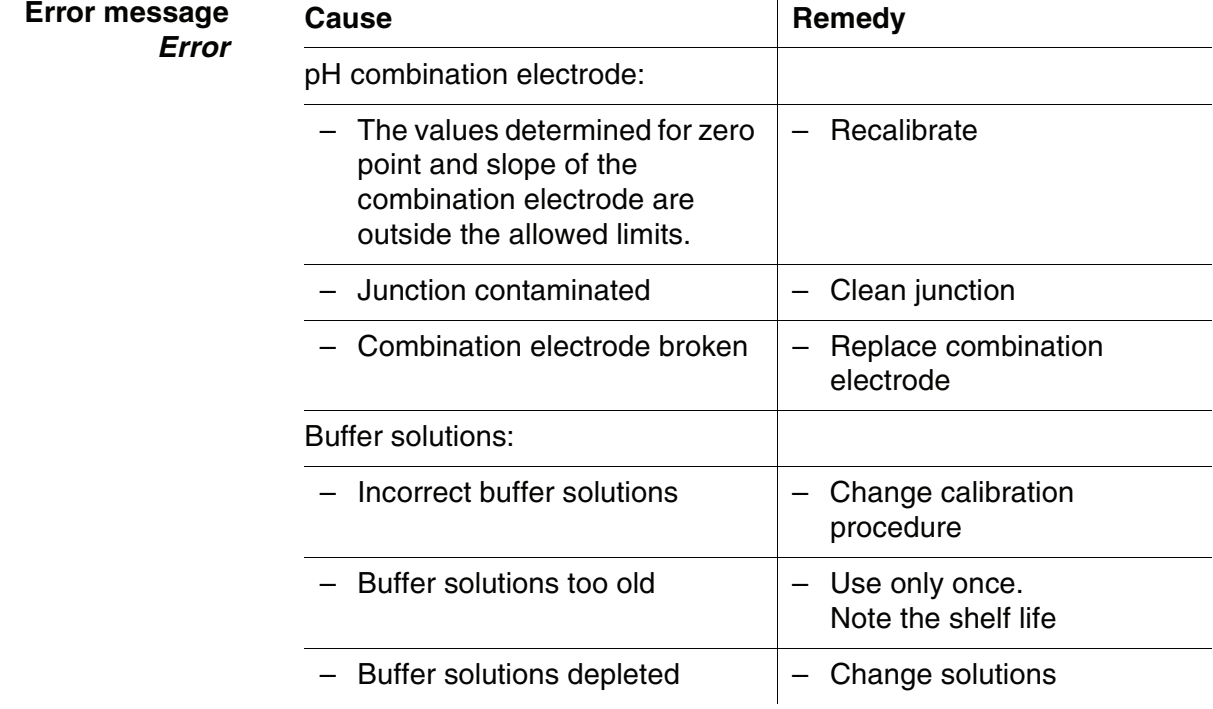

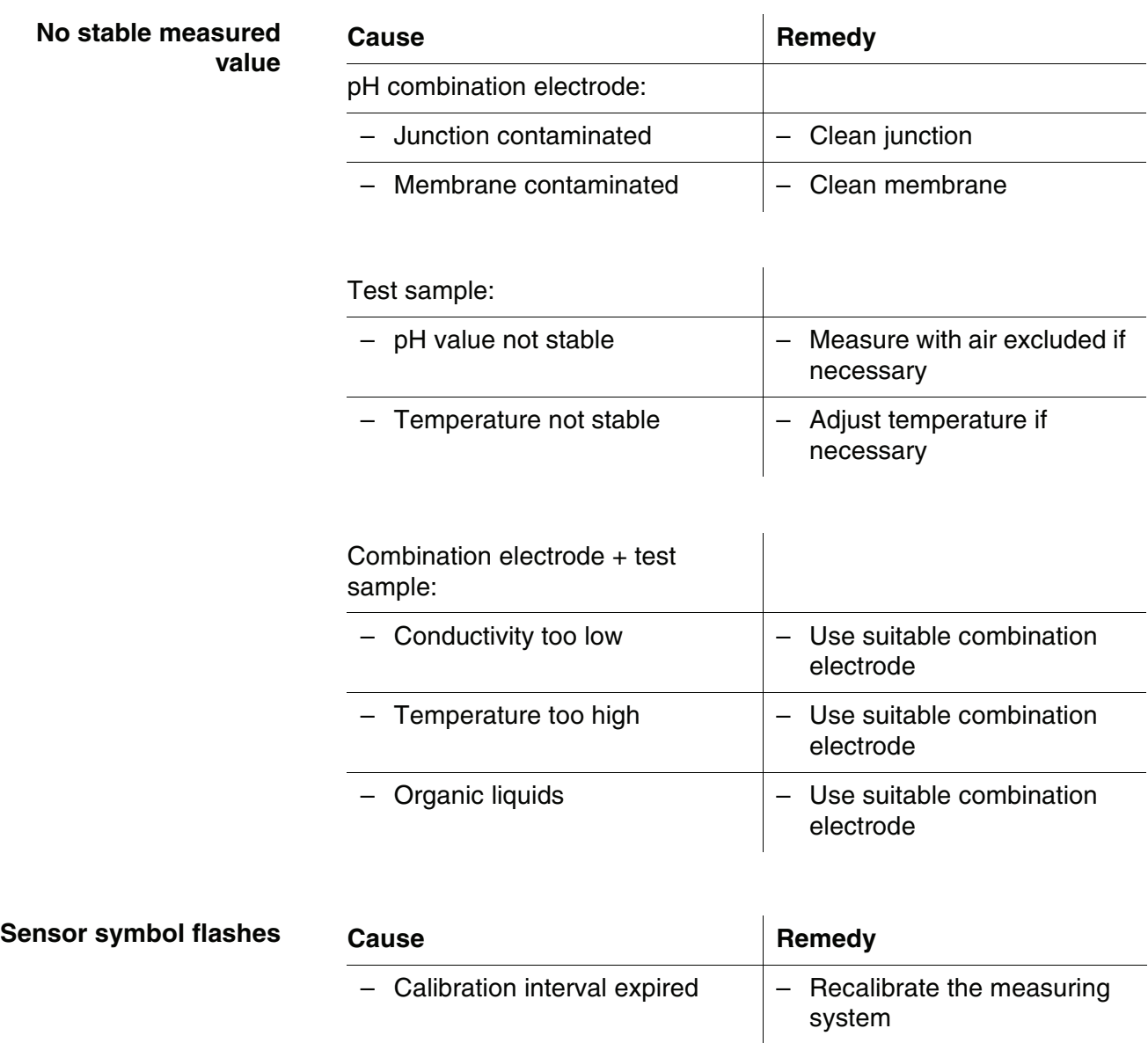

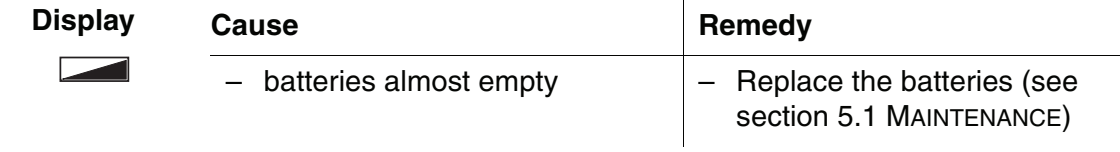

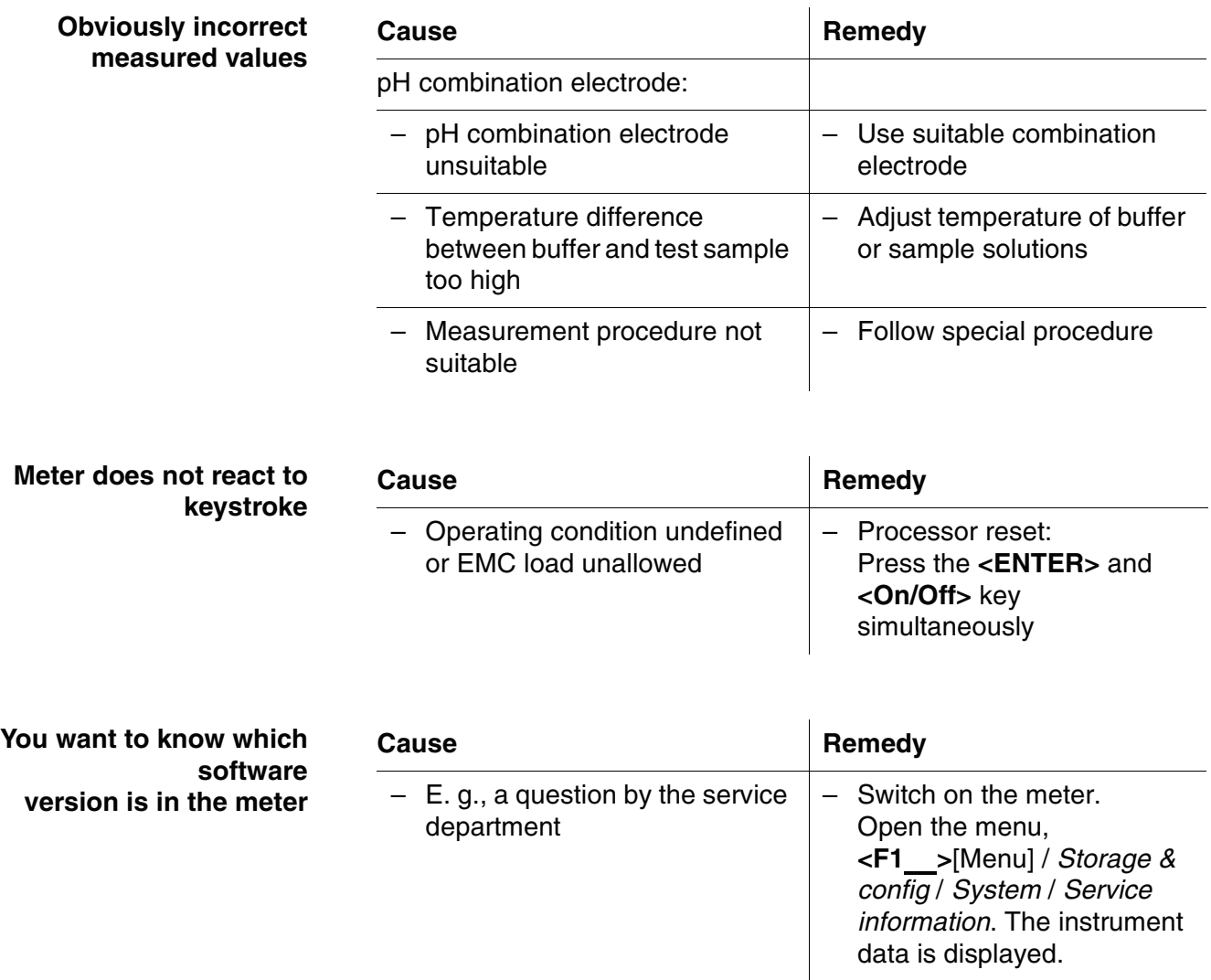

# **7 Technical data**

**7.1 General data**

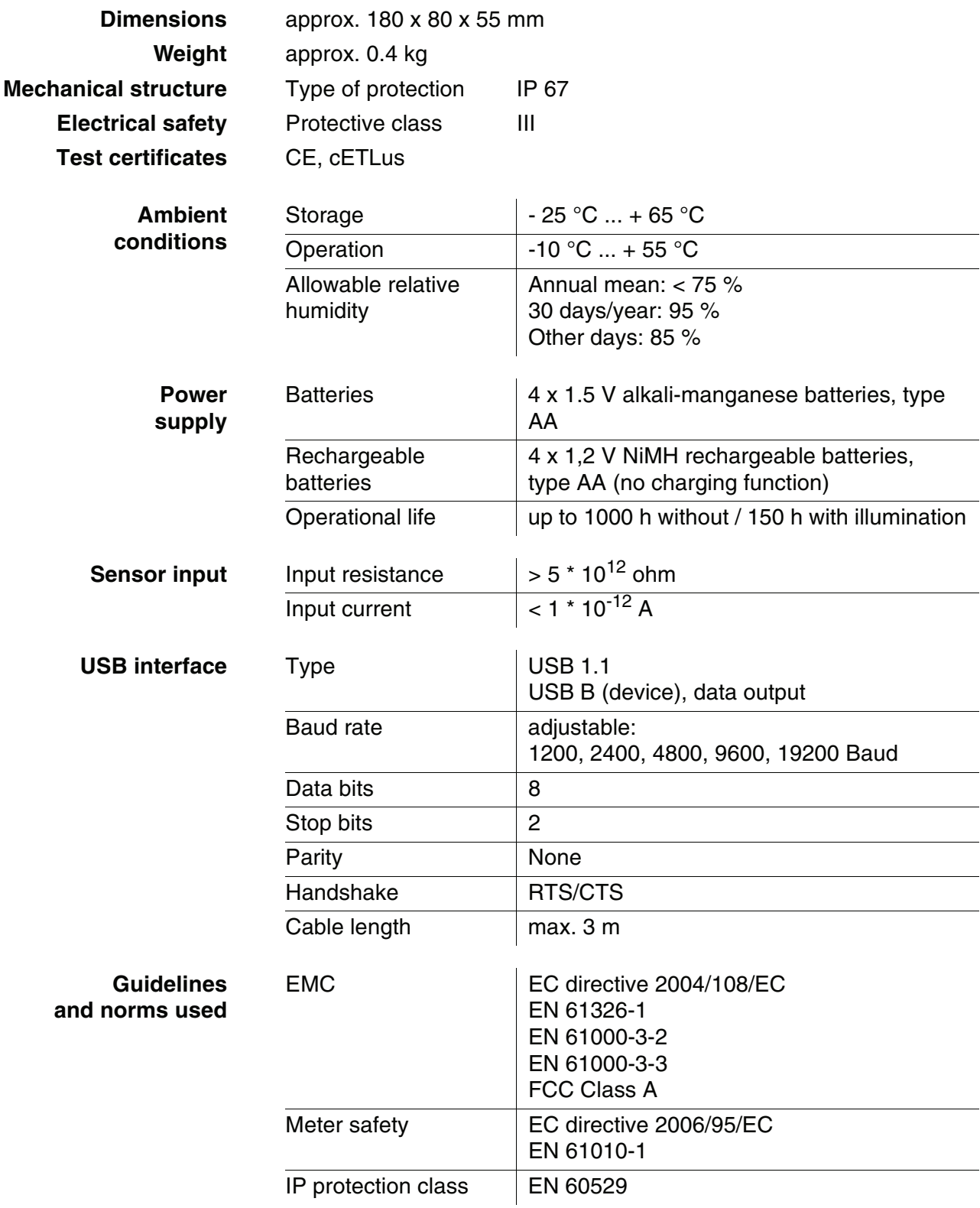

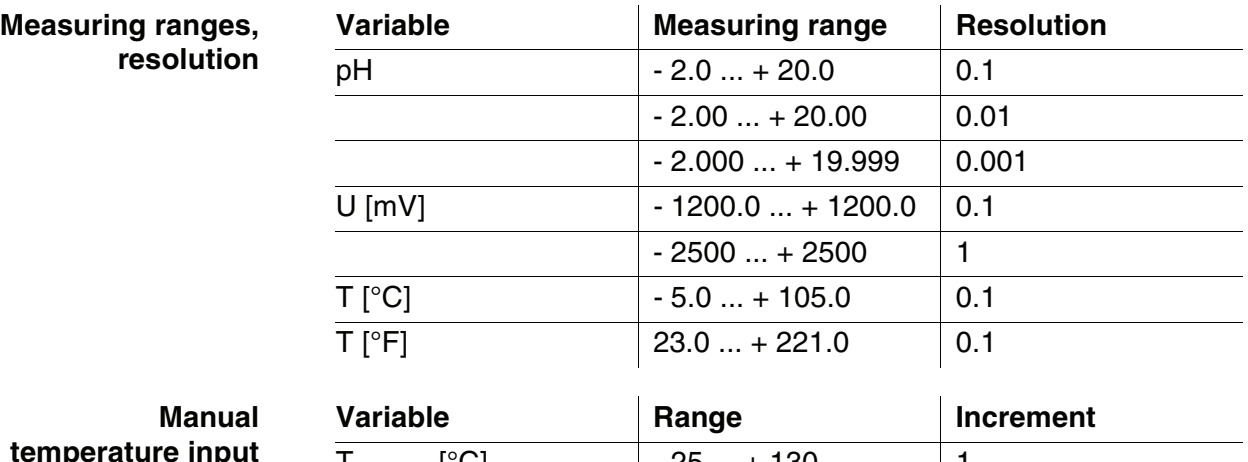

T<sub>manual</sub> [°C]  $\vert$  - 25 ... + 130  $\vert$  1  ${\sf T}_{\sf manual} \, [°{\sf F}] \qquad \qquad \text{\large $|$ -13 } ... + 266 \qquad \qquad \text{\large $|$ 1}$ 

# **7.2 Measuring ranges, resolution, accuracy**

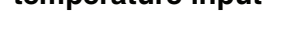

Accuracy (± 1 digit)

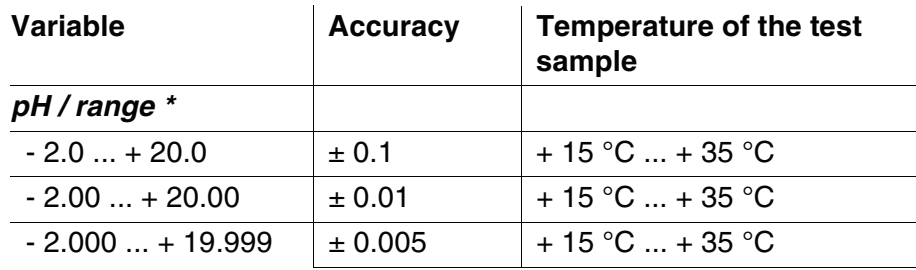

# *U [mV] / range*

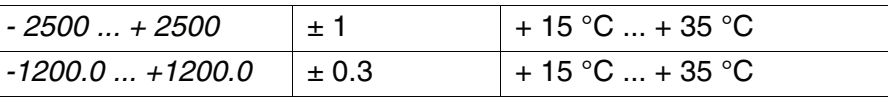

*T [°C] / temperature sensor*

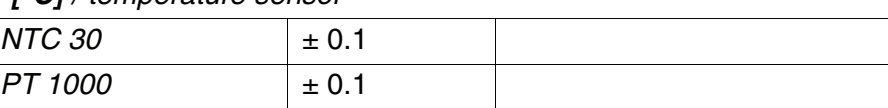

*\* when measuring in a range of ± 2 pH around a calibration point*

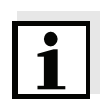

#### **Note**

The accuracy values specified here apply exclusively to the meter. The accuracy of the combination electrodes and buffer solutions has to be taken into account additionally.

# **FCC Class A Equipment Statement**

*Note:* This equipment has been tested and found to comply with the limits for a Class A digital device, pursuant to Part 15 of the FCC Rules. These limits are designed to provide reasonable protection against harmful interference when the equipment is operated in a commercial environment. This equipment generates, uses, and can radiate radio frequency energy and, if not installed and used in accordance with the instruction manual, may cause harmful interference to radio communications. Operation of this equipment in a residential area is likely to cause harmful interference in which case the user will be required to correct the interference at his own expense. Changes or modifications not expressly approved by the manufacturer could void the user's authority to operate the equipment.

# **8 Lists**

This chapter provides additional information and orientation aids.

**Specialist terms** The glossary briefly explains the meaning of the specialist terms. However, terms that should already be familiar to the target group are not described here.

**Index** The index will help you to find the topics that you are looking for.

#### **Glossary**

- **Adjusting** To manipulate a measuring system so that the relevant value (e. g. the displayed value) differs as little as possible from the correct value or a value that is regarded as correct, or that the difference remains within the tolerance.
- **Asymmetry** see zero point

**AutoRange** Name of the automatic selection of the measuring range.

- **Calibration** Comparing the value from a measuring system (e. g. the displayed value) to the correct value or a value that is regarded as correct. Often, this expression is also used when the measuring system is adjusted at the same time (see adjusting).
- **Electromotive force of a combination electrode** The electromotive force U of the combination electrode is the measurable electromotive force of a combination electrode in a solution. It equals the sum of all the galvanic voltages of the combination electrode. Its dependency on the pH results in the electrode function, which is characterized by the parameters, slope and zero point.
	- **Junction** The junction is a porous body in the housing wall of reference electrodes or electrolyte bridges. It arranges the electrical contact between two solutions and makes the electrolyte exchange more difficult. The expression, junction, is also used for ground or junctionless transitions.

## **Measured parameter** The measured parameter is the physical dimension determined by measuring, e. g. pH, conductivity or D.O. concentration.

**Measured value** The measured value is the special value of a measured parameter to be determined. It is given as a combination of the numerical value and unit (e. g. 3 m; 0.5 s; 5.2 A; 373.15 K).

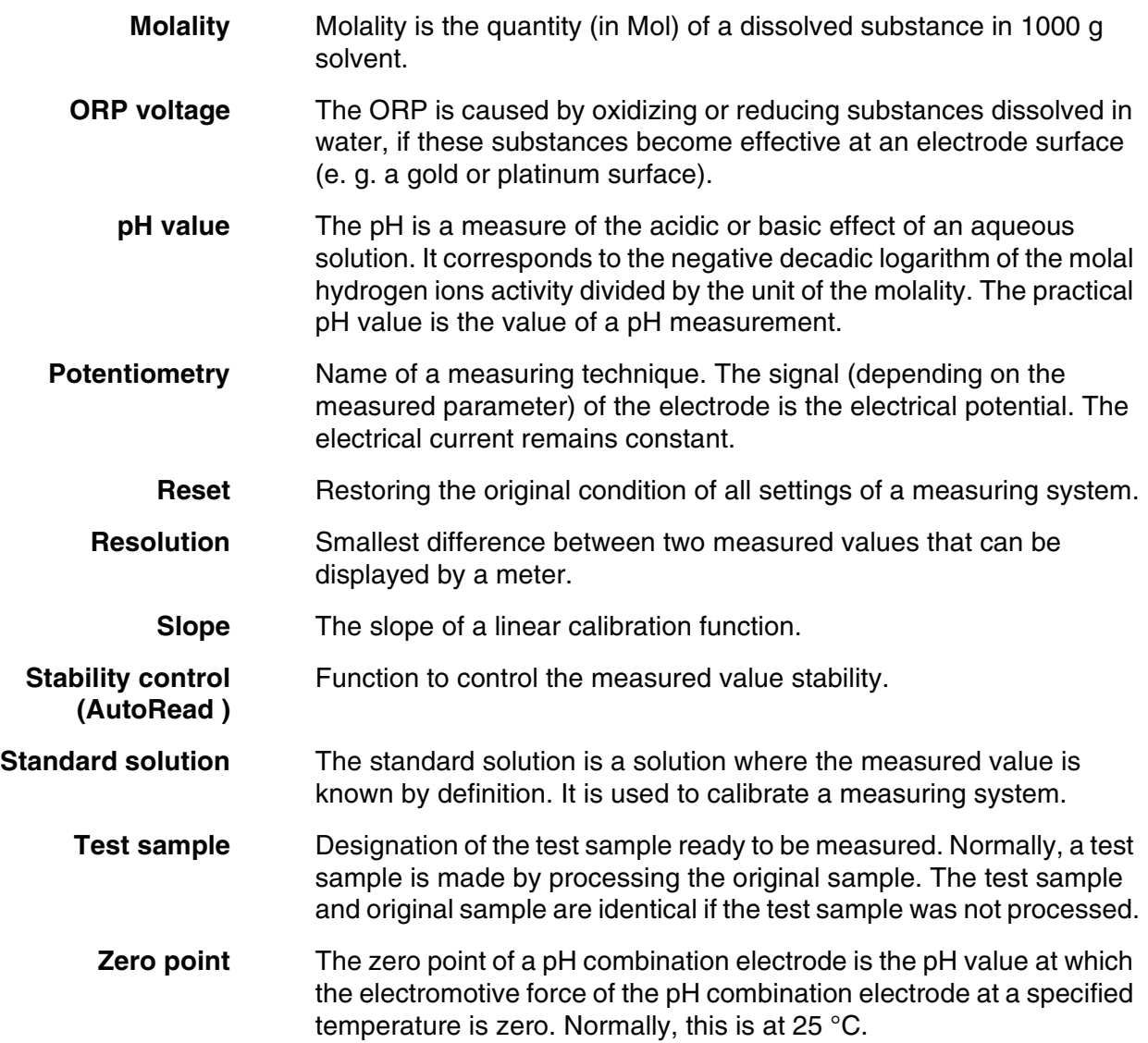
#### **Index**

#### **A**

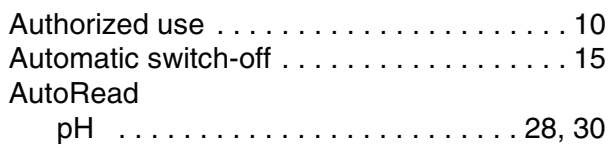

#### **B**

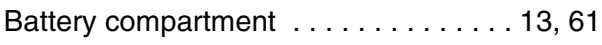

### **C**

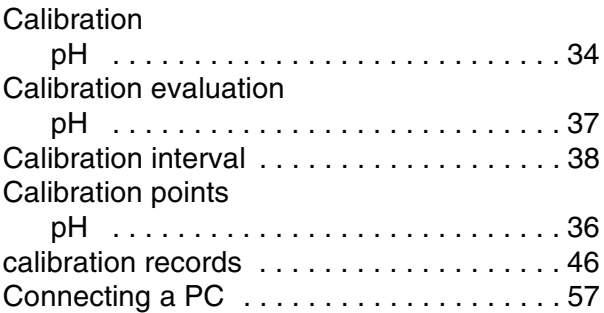

### **D**

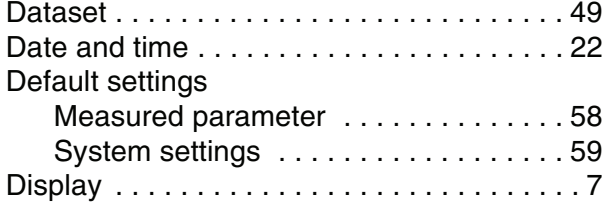

### **E**

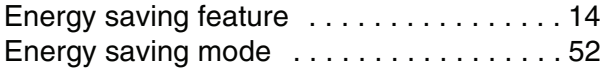

#### **F**

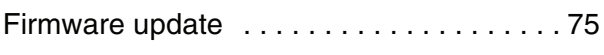

#### **I**

Initial commissioning .............. 13, [14](#page-13-1) [Initialize . . . . . . . . . . . . . . . . . . . . . . . . . . . 58](#page-57-1) Interval [calibration . . . . . . . . . . . . . . . . . . . . . . . 38](#page-37-1)

### **K**

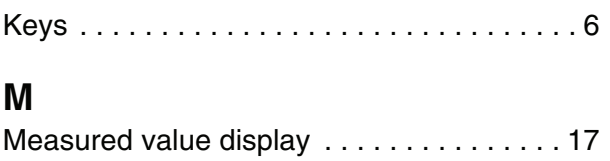

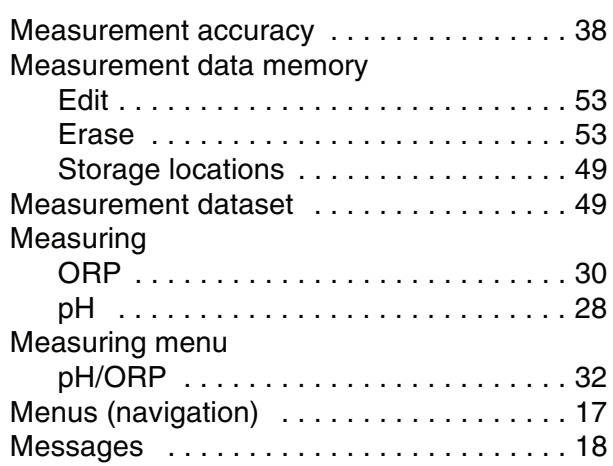

#### **O**

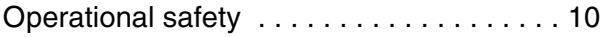

#### **P**

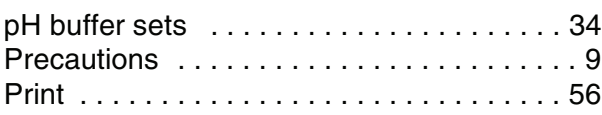

### **R**

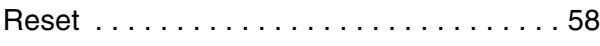

### **S**

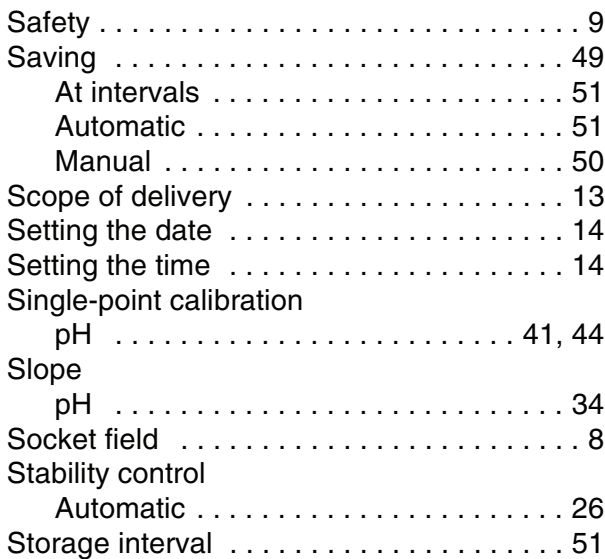

#### **T**

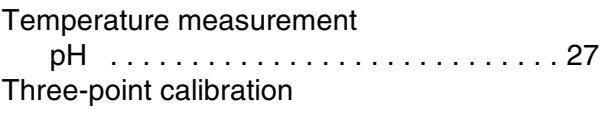

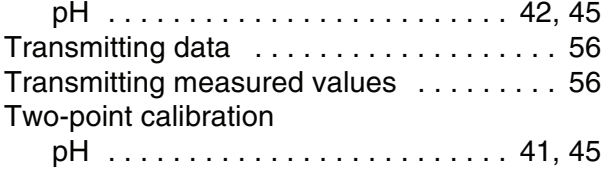

### **Z**

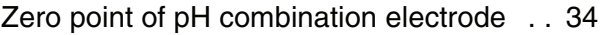

## <span id="page-74-0"></span>**Appendix: Firmware update**

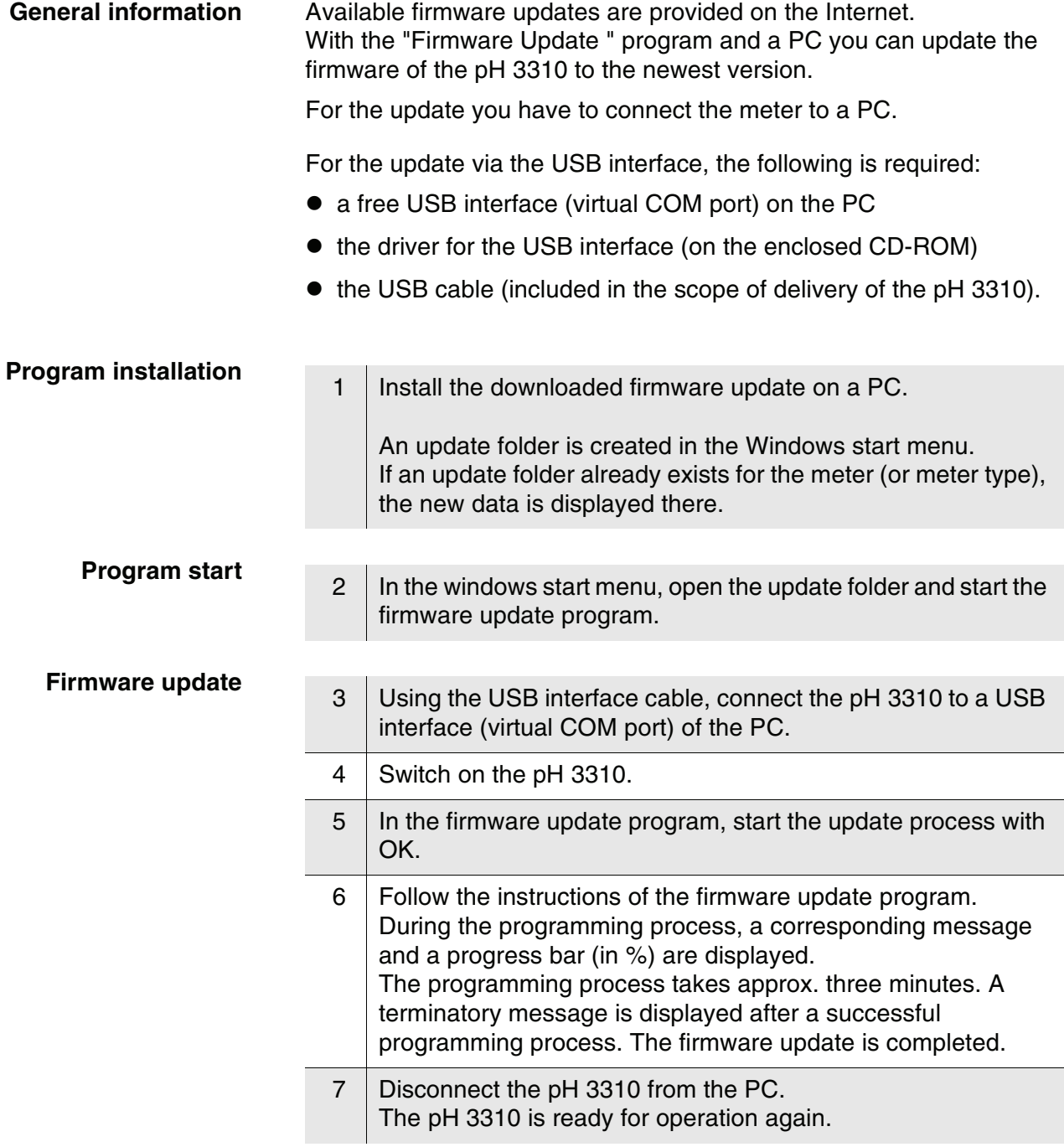

After switching the meter off and on you can check whether the meter has taken over the new software version (see [page 65](#page-64-0)).

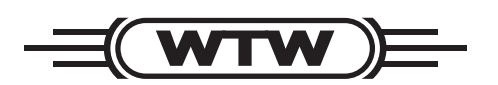

# **Wissenschaftlich-Technische Werkstätten GmbH**

Dr.-Karl-Slevogt-Straße 1 D-82362 Weilheim

**Germany** 

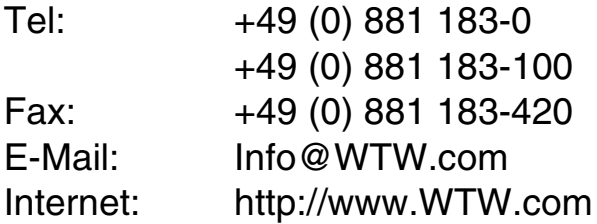